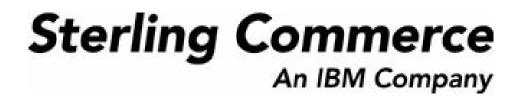

# Selling and Fulfillment Foundation: System Management and Administration Guide

Release 8.5

Last updated in HF22

August 2010

## **Copyright Notice**

Copyright © 1999 - 2010 Sterling Commerce, Inc. ALL RIGHTS RESERVED

#### STERLING COMMERCE SOFTWARE

\*\*\*TRADE SECRET NOTICE\*\*\*

THE STERLING COMMERCE SOFTWARE DESCRIBED BY THIS DOCUMENTATION ("STERLING COMMERCE SOFTWARE") IS THE CONFIDENTIAL AND TRADE SECRET PROPERTY OF STERLING COMMERCE, INC., ITS AFFILIATED COMPANIES OR ITS OR THEIR LICENSORS, AND IS PROVIDED UNDER THE TERMS OF A LICENSE AGREEMENT. NO DUPLICATION OR DISCLOSURE WITHOUT PRIOR WRITTEN PERMISSION. RESTRICTED RIGHTS.

This documentation, the Sterling Commerce Software it describes, and the information and know-how they contain constitute the proprietary, confidential and valuable trade secret information of Sterling Commerce, Inc., its affiliated companies or its or their licensors, and may not be used for any unauthorized purpose, or disclosed to others without the prior written permission of the applicable Sterling Commerce entity. This documentation and the Sterling Commerce Software that it describes have been provided pursuant to a license agreement that contains prohibitions against and/or restrictions on their copying, modification and use. Duplication, in whole or in part, if and when permitted, shall bear this notice and the Sterling Commerce, Inc. copyright notice. Commerce, Inc.

U.S. GOVERNMENT RESTRICTED RIGHTS. This documentation and the Sterling Commerce Software it describes are "commercial items" as defined in 48 C.F.R. 2.101. As and when provided to any agency or instrumentality of the U.S. Government or to a U.S. Government prime contractor or a subcontractor at any tier ("Government Licensee"), the terms and conditions of the customary Sterling Commerce commercial license agreement are imposed on Government Licensees per 48 C.F.R. 12.212 or § 227.7202 through § 227.7202-4, as applicable, or through 48 C.F.R. § 52.244-6.

This Trade Secret Notice, including the terms of use herein is governed by the laws of the State of Ohio, USA, without regard to its conflict of laws provisions. If you are accessing the Sterling Commerce Software under an executed agreement, then nothing in these terms and conditions supersedes or modifies the executed agreement.

Sterling Commerce, Inc. 4600 Lakehurst Court Dublin, Ohio 43016-2000

Copyright © 1999 - 2010

#### **Third-Party Software**

Portions of the Sterling Commerce Software may include products, or may be distributed on the same storage media with products, ("Third Party Software") offered by third parties ("Third Party Licensors"). Sterling Commerce Software may include Third Party Software covered by the following copyrights: Copyright © 2006-2008 Andres Almiray. Copyright © 1999-2005 The Apache Software Foundation. Copyright (c) 2008 Azer Koçulu http://azer.kodfabrik.com. Copyright © Einar Lielmanis, einars@gmail.com. Copyright (c) 2006 John Reilly (www.inconspicuous.org) and Copyright (c) 2002 Douglas Crockford (www.crockford.com). Copyright (c) 2009 John Resig, http://jquery.com/. Copyright © 2006-2008 Json-lib. Copyright © 2001 LOOX Software, Inc. Copyright © 2003-2008 Luck Consulting Pty. Ltd. Copyright 2002-2004 © MetaStuff, Ltd. Copyright © 2009 Michael Mathews micmath@gmail.com. Copyright © 1999-2005 Northwoods Software Corporation. Copyright (C) 2005 Sabre Airline Solutions. Copyright © 2004 SoftComplex, Inc. Copyright © 2000-2007 Sun Microsystems, Inc. Copyright © 2001 VisualSoft Technologies Limited. Copyright © 2001 Zero G Software, Inc. All rights reserved by all listed parties.

The Sterling Commerce Software is distributed on the same storage media as certain Third Party Software covered by the following copyrights: Copyright © 1999-2006 The Apache Software Foundation. Copyright (c) 2001-2003 Ant-Contrib project. Copyright © 1998-2007 Bela Ban. Copyright © 2005 Eclipse Foundation. Copyright © 2002-2006 Julian Hyde and others. Copyright © 1997 ICE Engineering, Inc./Timothy Gerard Endres. Copyright 2000, 2006 IBM Corporation and others. Copyright © 1987-2006 ILOG, Inc. Copyright © 2000-2006 Infragistics. Copyright © 2002-2005 JBoss, Inc. Copyright LuMriX.net GmbH, Switzerland. Copyright © 1998-2009 Mozilla.org. Copyright © 2003-2009 Mozdev Group, Inc. Copyright © 1999-2002 JBoss.org. Copyright Raghu K, 2003. Copyright © 2004 David Schweinsberg. Copyright © 2005-2006 Darren L. Spurgeon. Copyright © S.E. Morris (FISH) 2003-04. Copyright © 2006 VisualSoft Technologies. Copyright © 2002-2009 Zipwise Software. All rights reserved by all listed parties.

Certain components of the Sterling Commerce Software are distributed on the same storage media as Third Party Software which are not listed above. Additional information for such Third Party Software components of the Sterling Commerce Software is located at: installdir/mesa/studio/plugins/SCI\_Studio\_License.txt.

Third Party Software which is included, or are distributed on the same storage media with, the Sterling Commerce Software where use, duplication, or disclosure by the United States government or a government contractor or subcontractor, are provided with RESTRICTED RIGHTS under Title 48 CFR 2.101, 12.212, 52.227-19, 227.7201 through 227.7202-4, DFAR 252.227-7013(c) (1) (ii) and (2), DFAR 252.227-7015(b)(6/95), DFAR 227.7202-3(a), FAR 52.227-14(g)(2)(6/87), and FAR 52.227-19(c)(2) and (6/87) as applicable.

Additional information regarding certain Third Party Software is located at installdir/SCI\_License.txt.

Some Third Party Licensors also provide license information and/or source code for their software via their respective links set forth below:

#### http://danadler.com/jacob/

#### http://www.dom4j.org

This product includes software developed by the Apache Software Foundation (http://www.apache.org). This product includes software developed by the Ant-Contrib project

(http://sourceforge.net/projects/ant-contrib). This product includes software developed by the JDOM Project (http://www.jdom.org/). This product includes code licensed from RSA Data Security (via Sun Microsystems, Inc.). Sun, Sun Microsystems, the Sun Logo, Java, JDK, the Java Coffee Cup logo, JavaBeans, JDBC, JMX and all JMX based trademarks and logos are trademarks or registered trademarks of Sun Microsystems, Inc. All other trademarks and logos are trademarks of their respective owners.

#### THE APACHE SOFTWARE FOUNDATION SOFTWARE

The Sterling Commerce Software is distributed with or on the same storage media as the following software products (or components thereof) and java source code files: Xalan version 2.5.2, Cookie.java, Header.java, HeaderElement.java, HttpException.java, HttpState.java, NameValuePair.java, CronTimeTrigger.java, DefaultTimeScheduler.java, PeriodicTimeTrigger.java, Target.java,

TimeScheduledEntry.java, TimeScheduler.java, TimeTrigger.java, Trigger.java, BinaryHeap.java, PriorityQueue.java, SynchronizedPriorityQueue.java, GetOpt.java, GetOptsException.java, IllegalArgumentException.java, MissingOptArgException.java (collectively, "Apache 1.1 Software"). Apache 1.1 Software is free software which is distributed under the terms of the following license:

#### License Version 1.1

Copyright 1999-2003 The Apache Software Foundation. All rights reserved.

Redistribution and use in source and binary forms, with or without modification, are permitted provided that the following conditions are met:

1. Redistributions of source code must retain the above copyright notice, this list of conditions and the following disclaimer.

2. Redistribution in binary form must reproduce the above copyright notice, this list of conditions and the following disclaimer in the documentation and/or other materials provided with the distribution.

3. The end-user documentation included with the redistribution, if any, must include the following acknowledgement: "This product includes software developed by the Apache Software Foundation (http://www.apache.org)." Alternatively, this acknowledgement may appear in the software itself, if and whenever such third-party acknowledgements normally appear.

4. The names "Commons", "Jakarta", "The Jakarta Project", "HttpClient", "log4j", "Xerces "Xalan", "Avalon", "Apache Avalon", "Avalon Cornerstone", "Avalon Framework", "Apache" and "Apache Software Foundation" must not be used to endorse or promote products derived from this software without specific prior written permission. For written permission, please contact apache@apache.org.

5. Products derived from this software may not be called "Apache", nor may "Apache" appear in their name, without the prior written permission of the Apache Software Foundation.

THIS SOFTWARE IS PROVIDED "AS IS" AND ANY EXPRESS OR IMIPLIED WARRANTIES, INCLUDING ANY IMPLIED WARRANTY OF MERCHANTIBILITY, AND FITNESS FOR A PARTICULAR PURPOSE ARE DISCLAIMED. IN NO EVENT SHALL APACHE SOFTWARE FOUNDATION OR ITS CONTRIBUTORS BE LIABLE FOR ANY DIRECT, INDIRECT, INCIDENTIAL, SPECIAL, EXEMPLARY, OR CONSEQUENTIAL DAMAGES (INCLUDING BUT NOT LIMITED TO, PROCUREMENT OF SUBSTITUTE GOODS OR SERVICES; LOSS OF USE, DATA, OR PROFITS; OR BUSINESS INTERUPTION) HOWEVER CAUSED AND ON ANY THEORY OF LIABILITY, WHETHER IN CONTRACT, STRICT LIABILITY, OR TORT (INCLUDING NEGLIGENCE OR OTHERWISE) ARISING IN ANY WAY OUT OF THE USE OF THIS SOFTWARE, EVEN IF ADVISED OF THE POSSIBILITY OF SUCH DAMAGE.

This software consists of voluntary contributions made by many individuals on behalf of the Apache Software Foundation. The GetOpt.java, GetOptsException.java, IlligalArgumentException.java and MissingOptArgException.java software was originally based on software copyright (c) 2001, Sun Microsystems., http://www.sun.com. For more information on the Apache Software Foundation, please see <a href="http://www.apache.org/">http://www.apache.org/</a>>.

The preceding license only applies to the Apache 1.1 Software and does not apply to the Sterling Commerce Software or to any other Third-Party Software.

The Sterling Commerce Software is also distributed with or on the same storage media as the following software products (or components thereof): Ant, Antinstaller, Apache File Upload Package, Apache Commons Beans, Apache Commons BetWixt, Apache Commons Collection, Apache Commons Digester, Apache Commons IO, Apache Commons Lang., Apache Commons Logging, Apache Commons Net, Apache Jakarta Commons Pool, Apache Jakarta ORO, Lucene, Xerces version 2.7, Apache Log4J, Apache SOAP, Apache Struts and Apache Xalan 2.7.0, (collectively, "Apache 2.0 Software"). Apache 2.0 Software is free software which is distributed under the terms of the Apache License Version 2.0. A copy of License Version 2.0 is found in the following directory files for the individual pieces of the Apache 2.0 Software: installdir/jar/commons\_upload/1\_0/ CommonsFileUpload\_License.txt, installdir/jar/jetspeed/1\_4/RegExp\_License.txt,

installdir/ant/Ant License.txt

<install>/jar/antInstaller/0\_8/antinstaller\_License.txt,

<install>/jar/commons\_beanutils/1\_7\_0/commons-beanutils.jar (/META-INF/LICENSE.txt),

<install>/jar/commons\_betwixt/0\_8/commons-betwixt-0.8.jar (/META-INF/LICENSE.txt),

<install>/jar/commons\_collections/3\_2/LICENSE.txt,

<install>/jar/commons\_digester/1\_8/commons-digester-1.8.jar (/META-INF/LICENSE.txt),

<install>/jar/commons\_io/1\_4/LICENSE.txt,

<install>/jar/commons\_lang/2\_1/Commons\_Lang\_License.txt,

<install>/jar/commons\_logging/1\_0\_4/commons-logging-1.0.4.jar (/META-INF/LICENSE.txt), <install>/jar/commons\_net/1\_4\_1/commons-net-1.4.1.jar (/META-INF/LICENSE.txt), <install>/jar/smcfs/8.5/lucene-core-2.4.0.jar (/META-INF/LICENSE.txt),

<install>/jar/struts/2\_0\_11/struts2-core-2.0.11.jar (./LICENSE.txt), <install>/jar/mesa/gisdav/WEB-INF/lib/Slide\_License.txt,

- <install>/mesa/studio/plugins/xerces\_2.7\_license.txt,

<install>/jar/commons\_pool/1\_2/Commons\_License.txt, <install>/jar/jakarta\_oro/2\_0\_8/JakartaOro\_License.txt, <install>/jar/log4j/1\_2\_15/LOG4J\_License.txt, <install>/jar/xalan/2\_7/Xalan\_License.txt, <install>/jar/soap/2\_3\_1/Apache\_SOAP\_License.txt

Unless otherwise stated in a specific directory, the Apache 2.0 Software was not modified. Neither the Sterling Commerce Software, modifications, if any, to Apache 2.0 Software, nor other Third Party Code is a Derivative Work or a Contribution as defined in License Version 2.0. License Version 2.0 applies only to the Apache 2.0 Software which is the subject of the specific directory file and does not apply to the Sterling Commerce Software or to any other Third Party Software. License Version 2.0 includes the following provision:

"Unless required by applicable law or agreed to in writing, Licensor provides the Work (and each Contributor provides its Contributions) on an "AS IS" BASIS, WITHOUT WARRANTIES OR CONDITIONS OF ANY KIND, either express or implied, including, without limitation, any warranties or conditions of TITLE, NON-INFRINGEMENT, MERCHANTABILITY, or FITNESS FOR A PARTICULAR PURPOSE. You are solely responsible for determining the appropriateness of using or redistributing the Work and assume any risks associated with Your exercise of permissions under this License.'

NOTICE file corresponding to the section 4 d of the Apache License, Version 2.0, in this case for the Apache Ant distribution. Apache Ant Copyright 1999-2008 The Apache Software Foundation. This product includes software developed by The Apache Software Foundation (http://www.apache.org/). This product includes also software developed by :

- the W3C consortium (http://www.w3c.org),
- the SAX project (http://www.saxproject.org)

The <sync> task is based on code Copyright (c) 2002, Landmark Graphics Corp that has been kindly donated to the Apache Software Foundation.

Portions of this software were originally based on the following:

- software copyright (c) 1999, IBM Corporation., http://www.ibm.com.
- software copyright (c) 1999, Sun Microsystems., http://www.sun.com.

- voluntary contributions made by Paul Eng on behalf of the Apache Software Foundation that were originally developed at iClick, Inc., software copyright (c) 1999.

NOTICE file corresponding to the section 4 d of the Apache License, Version 2.0, in this case for the Apache Lucene distribution. Apache Lucene Copyright 2006 The Apache Software Foundation. This product includes software developed by The Apache Software Foundation (http://www.apache.org/). The snowball stemmers in contrib/snowball/src/java/net/sf/snowball were developed by Martin Porter and Richard Boulton. The full snowball package is available from http://snowball.tartarus.org/

#### Ant-Contrib Software

The Sterling Commerce Software is distributed with or on the same storage media as the Anti-Contrib software (Copyright (c) 2001-2003 Ant-Contrib project. All rights reserved.) (the "Ant-Contrib Software"). The Ant-Contrib Software is free software which is distributed under the terms of the following license:

The Apache Software License, Version 1.1

Copyright (c) 2001-2003 Ant-Contrib project. All rights reserved.

Redistribution and use in source and binary forms, with or without modification, are permitted provided that the following conditions are met:

1. Redistributions of source code must retain the above copyright notice, this list of conditions and the following disclaimer.

2. Redistributions in binary form must reproduce the above copyright notice, this list of conditions and the following disclaimer in the documentation and/or other materials provided with the distribution.

3. The end-user documentation included with the redistribution, if any, must include the following acknowledgement:

"This product includes software developed by the Ant-Contrib project (http://sourceforge.net/projects/ant-contrib)."

Alternately, this acknowledgement may appear in the software itself, if and wherever such third-party acknowledgements normally appear.

4. The name Ant-Contrib must not be used to endorse or promote products derived from this software without prior written permission. For written permission, please contact ant-contrib-developers@lists.sourceforge.net.

5. Products derived from this software may not be called "Ant-Contrib" nor may "Ant-Contrib" appear in their names without prior written permission of the Ant-Contrib project.

THIS SOFTWARE IS PROVIDED ``AS IS" AND ANY EXPRESSED OR IMPLIED WARRANTIES, INCLUDING, BUT NOT LIMITED TO, THE IMPLIED WARRANTIES OF MERCHANTABILITY AND FITNESS FOR A PARTICULAR PURPOSE ARE DISCLAIMED. IN NO EVENT SHALL THE ANT-CONTRIB PROJECT OR ITS CONTRIBUTORS BE LIABLE FOR ANY DIRECT, INDIRECT, INCIDENTAL, SPECIAL, EXEMPLARY, OR CONSEQUENTIAL DAMAGES (INCLUDING, BUT NOT LIMITED TO, PROCUREMENT OF SUBSTITUTE GOODS OR SERVICES; LOSS OF USE, DATA, OR PROFITS; OR BUSINESS INTERRUPTION) HOWEVER CAUSED AND ON ANY THEORY OF LIABILITY, WHETHER IN CONTRACT, STRICT LIABILITY, OR TORT (INCLUDING NEGLIGENCE OR OTHERWISE) ARISING IN ANY WAY OUT OF THE USE OF THIS SOFTWARE, EVEN IF ADVISED OF THE POSSIBILITY OF SUCH DAMAGE. The preceding license only applies to the Ant-Contrib Software and does not apply to the Sterling Commerce Software or to any other Third-Party Software.

The preceding license only applies to the Ant-Contrib Software and does not apply to the Sterling Commerce Software or to any other Third Party Software.

#### DOM4J Software

The Sterling Commerce Software is distributed with or on the same storage media as the Dom4h Software which is free software distributed under the terms of the following license:

Redistribution and use of this software and associated documentation ("Software"), with or without modification, are permitted provided that the following conditions are met:

1. Redistributions of source code must retain copyright statements and notices. Redistributions must also contain a copy of this document.

2. Redistributions in binary form must reproduce the above copyright notice, this list of conditions and the following disclaimer in the documentation and/or other materials provided with the distribution.

3. The name "DOM4J" must not be used to endorse or promote products derived from this Software without prior written permission of MetaStuff, Ltd. For written permission, please contact dom4j-info@metastuff.com.

4. Products derived from this Software may not be called "DOM4J" nor may "DOM4J" appear in their names without prior written permission of MetaStuff, Ltd. DOM4J is a registered trademark of MetaStuff, Ltd.

5. Due credit should be given to the DOM4J Project - http://www.dom4j.org

THIS SOFTWARE IS PROVIDED BY METASTUFF, LTD. AND CONTRIBUTORS ``AS IS'' AND ANY EXPRESSED OR IMPLIED WARRANTIES, INCLUDING, BUT NOT LIMITED TO, THE IMPLIED WARRANTIES OF MERCHANTABILITY AND FITNESS FOR A PARTICULAR PURPOSE ARE DISCLAIMED. IN NO EVENT SHALL METASTUFF, LTD. OR ITS CONTRIBUTORS BE LIABLE FOR ANY DIRECT, INDIRECT, INCIDENTAL, SPECIAL, EXEMPLARY, OR CONSEQUENTIAL DAMAGES (INCLUDING, BUT NOT LIMITED TO, PROCUREMENT OF SUBSTITUTE GOODS OR SERVICES; LOSS OF USE, DATA, OR PROFITS; OR BUSINESS INTERRUPTION) HOWEVER CAUSED AND ON ANY THEORY OF LIABILITY, WHETHER IN CONTRACT, STRICT LIABILITY, OR TORT (INCLUDING NEGLIGENCE OR OTHERWISE) ARISING IN ANY WAY OUT OF THE USE OF THIS SOFTWARE, EVEN IF ADVISED OF THE POSSIBILITY OF SUCH DAMAGE.

Copyright 2001-2004 (C) MetaStuff, Ltd. All Rights Reserved.

The preceding license only applies to the Dom4j Software and does not apply to the Sterling Commerce Software, or any other Third-Party Software.

#### THE ECLIPSE SOFTWARE FOUNDATION

The Sterling Commerce Software is also distributed with or on the same storage media as the following software:

com.ibm.icu.nl1\_3.4.4.v200606220026.jar, org.eclipse.ant.core.nl1\_3.1.100.v200606220026.jar, org.eclipse.ant.ul.nl1\_3.2.0.v200606220026.jar, org.eclipse.compare.nl1\_3.2.0.v200606220026.jar, org.eclipse.core.boot.nl1\_3.1.100.v200606220026.jar, org.eclipse.core.commands.nl1\_3.2.0.v200606220026.jar, org.eclipse.core.contenttype.nl1\_3.2.0.v200606220026.jar, org.eclipse.core.expressions.nl1\_3.2.0.v200606220026.jar, org.eclipse.core.filebuffers.nl1\_3.2.0.v200606220026.jar, org.eclipse.core.filesystem.nl1\_1.0.0.v200606220026.jar, org.eclipse.core.jobs.nl1\_3.2.0.v200606220026.jar, org.eclipse.core.resources.nl1\_3.2.0.v200606220026.jar, org.eclipse.core.resources.nl1\_3.2.0.v200606220026.jar, org.eclipse.core.runtime.compatibility.auth.nl1\_3.2.0.v200606220026.jar, org.eclipse.core.runtime.compatibility.nl1\_3.1.100.v200606220026.jar, org.eclipse.core.runtime.nl1\_3.2.0.v200606220026.jar, org.eclipse.core.variables.nl1\_3.1.100.v200606220026.jar, org.eclipse.debug.core.nl1\_3.2.0.v200606220026.jar, org.eclipse.debug.ui.nl1\_3.2.0.v200606220026.jar, org.eclipse.equinox.common.nl1\_3.2.0.v200606220026.jar, org.eclipse.equinox.preferences.nl1\_3.2.0.v200606220026.jar, org.eclipse.equinox.registry.nl1\_3.2.0.v200606220026.jar, org.eclipse.help.appserver.nl1\_3.1.100.v200606220026.jar, org.eclipse.help.base.nl1\_3.2.0.v200606220026.jar, org.eclipse.help.nl1\_3.2.0.v200606220026.jar, org.eclipse.help.ui.nl1\_3.2.0.v200606220026.jar, org.eclipse.jdt.apt.core.nl1\_3.2.0.v200606220026.jar, org.eclipse.jdt.apt.ui.nl1\_3.2.0.v200606220026.jar, org.eclipse.jdt.core.manipulation.nl1\_1.0.0.v200606220026.jar, org.eclipse.jdt.core.nl1\_3.2.0.v200606220026.jar, org.eclipse.jdt.debug.ui.nl1\_3.2.0.v200606220026.jar, org.eclipse.jdt.doc.isv.nl1\_3.2.0.v200606220026.jar, org.eclipse.jdt.doc.user.nl1\_3.2.0.v200606220026.jar, org.eclipse.jdt.junit4.runtime.nl1\_1.0.0.v200606220026.jar, org.eclipse.jdt.launching.nl1\_3.2.0.v200606220026.jar, org.eclipse.jdt.nl1\_3.2.0.v200606220026.jar, org.eclipse.jdt.ui.nl1\_3.2.0.v200606220026.jar, org.eclipse.jface.databinding.nl1\_1.0.0.v200606220026.jar, org.eclipse.jface.utalabinug.nin\_1.0.0.v200606220026.jar, org.eclipse.jface.text.nl1\_3.2.0.v200606220026.jar, org.eclipse.itk.core.refactoring.nl1\_3.2.0.v200606220026.jar, org.eclipse.osgi.nl1\_3.2.0.v200606220026.jar, org.eclipse.osgi.services.nl1\_3.1.100.v200606220026.jar, org.eclipse.osgi.util.nl1\_3.1.100.v200606220026.jar, org.eclipse.osgi.services.nl1\_3.2.0.v200606220026.jar, org.eclipse.pde.doc.user.nl1\_3.2.0.v200606220026.jar, org.eclipse.pde.junit.runtime.nl1\_3.2.0.v200606220026.jar, org.eclipse.pde.nl1\_3.2.0.v200606220026.jar, org.eclipse.pde.runtime.nl1\_3.2.0.v200606220026.jar, org.eclipse.pde.ui.nl1\_3.2.0.v200606220026.jar, org.eclipse.platform.doc.isv.nl1\_3.2.0.v200606220026.jar, org.eclipse.platform.doc.user.nl1\_3.2.0.v200606220026.jar,

org.eclipse.rcp.nl1\_3.2.0.v200606220026.jar, org.eclipse.search.nl1\_3.2.0.v200606220026.jar, org.eclipse.swt.nl1\_3.2.0.v200606220026.jar, org.eclipse.team.core.nl1\_3.2.0.v200606220026.jar, org.eclipse.team.cvs.core.nl1\_3.2.0.v200606220026.jar, org.eclipse.team.cvs.ssh.nl1\_3.2.0.v200606220026.jar, org.eclipse.team.cvs.ssh2.nl1\_3.2.0.v200606220026.jar, org.eclipse.team.cvs.ui.nl1\_3.2.0.v200606220026.jar, org.eclipse.team.cvs.ui.nl1\_3.2.0.v200606220026.jar, org.eclipse.team.cvs.ui.nl1\_3.2.0.v200606220026.jar, org.eclipse.text.nl1\_3.2.0.v200606220026.jar, org.eclipse.ui.browser.nl1\_3.2.0.v200606220026.jar, org.eclipse.ui.cheatsheets.nl1\_3.2.0.v200606220026.jar, org.eclipse.ui.console.nl1\_3.1.100.v200606220026.jar, org.eclipse.ui.editors.nl1\_3.2.0.v200606220026.jar, org.eclipse.ui.externaltools.nl1\_3.1.100.v200606220026.jar, org.eclipse.ui.forms.nl1\_3.2.0.v200606220026.jar, org.eclipse.ui.ide.nl1\_3.2.0.v200606220026.jar, org.eclipse.ui.navigator.nl1\_3.2.0.v200606220026.jar, org.eclipse.ui.navigator.nl1\_3.2.0.v200606220026.jar, org.eclipse.ui.navigator.nl1\_3.2.0.v200606220026.jar, org.eclipse.ui.nl1\_3.2.0.v200606220026.jar, org.eclipse.ui.presentations.r21.nl1\_3.2.0.v200606220026.jar, org.eclipse.ui.views.nl1\_3.2.0.v200606220026.jar, org.eclipse.ui.views.properties.tabbed.nl1\_3.2.0.v200606220026.jar, org.eclipse.ui.workbench.nl1\_3.2.0.v200606220026.jar, org.eclipse.ui.workbench.texteditor.nl1\_3.2.0.v200606220026.jar, org.eclipse.update.configurator.nl1\_3.2.0.v200606220026.jar, org.eclipse.update.core.nl1\_3.2.0.v200606220026.jar, org.eclipse.update.scheduler.nl1\_3.2.0.v200606220026.jar, org.eclipse.update.ui.nl1\_3.2.0.v200606220026.jar, com.ibm.icu\_3.4.4.1.jar, org.eclipse.core.commands\_3.2.0.120060605-1400.jar, org.eclipse.core.contenttype\_3.2.0.v20060603.jar, org.eclipse.core.expressions\_3.2.0.v20060605-1400.jar, org.eclipse.core.filesystem.linux.x86\_1.0.0.v20060603.jar, org.eclipse.core.filesystem\_1.0.0.v20060603.jar, org.eclipse.core.jobs\_3.2.0.v20060603.jar, org.eclipse.core.runtime.compatibility.auth\_3.2.0.v20060601.jar, org.eclipse.core.runtime\_3.2.0.v20060603.jar, org.eclipse.equinox.common\_3.2.0.v20060603.jar, org.eclipse.equinox.preferences\_3.2.0.v20060601.jar, org.eclipse.equinox.registry\_3.2.0.v20060601.jar, org.eclipse.help\_3.2.0.v20060602.jar, org.eclipse.jface.text\_3.2.0.v20060605-1400.jar, org.eclipse.jface\_3.2.0.l20060605-1400.jar, org.eclipse.osgi\_3.2.0.v20060601.jar, org.eclipse.swt.gtk.linux.x86\_3.2.0.v3232m.jar, org.eclipse.swt\_3.2.0.v3232o.jar, org.eclipse.text\_3.2.0.v20060605-1400.jar, org.eclipse.ui.workbench.texteditor\_3.2.0.v20060605-1400.jar, org.eclipse.ui.workbench\_3.2.0.120060605-1400.jar, org.eclipse.ui\_3.2.0.120060605-1400.jar, runtime\_registry\_compatibility.jar, eclipse.exe, eclipse.ini, and startup.jar (collectively, "Eclipse Software"). All Eclipse Software is distributed under the terms and conditions of the Eclipse Foundation Software User Agreement (EFSUA) and/or terms and conditions of the Eclipse Public License Version 1.0 (EPL) or other license agreements, notices or terms and conditions referenced for the individual pieces of the Eclipse Software, including without limitation "Abouts", "Feature Licenses", and "Feature Update Licenses" as defined in the EFSUA . A copy of the Eclipse Foundation Software User Agreement is found at <install\_dir>/SI/repository/rcp/rcpdependencies/windows/eclipse/notice.html, <install\_dir>/SI/repository/rcp/rcpdependencies/windows/eclipse/plugins/notice.html, <install\_dir>/SI/repository/rcp/rcpdependencies/gtk.linux\_x86/eclipse/notice.html, and <install\_dir>/SI/repository/rcp/rcpdependencies/gtk.linux\_x86/eclipse/plugins/notice.html. A copy of the EPL is found at

<install\_dir>/SI/repository/rcp/rcpdependencies/windows/eclipse/plugins/epl-v10.htm,

<install\_dir>/SI/repository/rcp/rcpdependencies/windows/eclipse/epl-v10.htm,

<install\_dir>/SI/repository/rcp/rcpdependencies/gtk.linux.x86/eclipse/plugins/epl-v10.html, and <install\_dir>/SI/repository/rcp/rcpdependencies/gtk.linux.x86/eclipse/epl-v10.html.

The reference to the license agreements, notices or terms and conditions governing each individual piece of the Eclipse Software is found in the directory files for the individual pieces of the Eclipse Software as described in the file identified as installdir/SCI\_License.txt.

These licenses only apply to the Eclipse Software and do not apply to the Sterling Commerce Software, or any other Third Party Software.

The Language Pack (NL Pack) piece of the Eclipse Software, is distributed in object code form. Source code is available at

http://archive.eclipse.org/eclipse/downloads/drops/L-3.2\_Language\_Packs-200607121700/index.php. In the event the source code is no longer available from the website referenced above, contact Sterling Commerce at 978-513-6000 and ask for the Release Manager. A copy of this license is located at <install\_dir>/SI/repository/rcp/rcpdependencies/windows/eclipse/plugins/epl-v10.htm and

<install\_dir>/SI/repository/rcp/rcpdependencies/gtk.linux.x86/eclipse/plugins/epl-v10.html.

The org.eclipse.core.runtime\_3.2.0.v20060603.jar piece of the Eclipse Software was modified slightly in order to remove classes containing encryption items. The org.eclipse.core.runtime\_3.2.0.v20060603.jar was modified to remove the Cipher, CipherInputStream and CipherOutputStream classes and rebuild the org.eclipse.core.runtime\_3.2.0.v20060603.jar.

#### Ehcache Software

The Sterling Commerce Software is also distributed with or on the same storage media as the ehache v.1.5 software (Copyright © 2003-2008 Luck Consulting Pty. Ltd.) ("Ehache Software"). Ehcache Software is free software which is distributed under the terms of the Apache License Version 2.0. A copy of License Version 2.0 is found in <install>/jar/smcfs/8.5/ehcache-1.5.0.jar (./LICENSE.txt).

The Ehcache Software was not modified. Neither the Sterling Commerce Software, modifications, if any, to the Ehcache Software, nor other Third Party Code is a Derivative Work or a Contribution as defined in License Version 2.0. License Version 2.0 applies only to the Ehcache Software which is the subject of the specific directory file and does not apply to the Sterling Commerce Software or to any other Third Party Software. License Version 2.0 includes the following provision:

"Unless required by applicable law or agreed to in writing, Licensor provides the Work (and each Contributor provides its Contributions) on an "AS IS" BASIS, WITHOUT WARRANTIES OR CONDITIONS OF ANY KIND, either express or implied, including, without limitation, any warranties or conditions of TITLE, NON-INFRINGEMENT, MERCHANTABILITY, or FITNESS FOR A PARTICULAR PURPOSE. You are solely responsible for determining the appropriateness of using or redistributing the Work and assume any risks associated with Your exercise of permissions under this License."

#### **EZMorph Software**

The Sterling Commerce Software is also distributed with or on the same storage media as the EZMorph v. 1.0.4 software (Copyright © 2006-2008 Andres Almiray) ("EZMorph Software"). EZMorph Software is free software which is distributed under the terms of the Apache License Version 2.0. A copy of License Version 2.0 is found in <install>/jar/ezmorph/1\_0\_4/ezmorph-1.0.4.jar (./LICENSE.txt).

The EZMorph Software was not modified. Neither the Sterling Commerce Software, modifications, if any, to the EZMorph Software, nor other Third Party Code is a Derivative Work or a Contribution as defined in License Version 2.0. License Version 2.0 applies only to the EZMorph Software which is the subject of the specific directory file and does not apply to the Sterling Commerce Software or to any other Third Party Software. License Version 2.0 includes the following provision:

"Unless required by applicable law or agreed to in writing, Licensor provides the Work (and each Contributor provides its Contributions) on an "AS IS" BASIS, WITHOUT WARRANTIES OR CONDITIONS OF ANY KIND, either express or implied, including, without limitation, any warranties or conditions of TITLE, NON-INFRINGEMENT, MERCHANTABILITY, or FITNESS FOR A PARTICULAR PURPOSE. You are solely responsible for determining the appropriateness of using or redistributing the Work and assume any risks associated with Your exercise of permissions under this License."

#### **Firebug Lite Software**

The Sterling Commerce Software is distributed with or on the same storage media as the Firebug Lite Software which is free software distributed under the terms of the following license:

Copyright (c) 2008 Azer Koçulu http://azer.kodfabrik.com. All rights reserved.

Redistribution and use of this software in source and binary forms, with or without modification, are permitted provided that the following conditions are met:

\* Redistributions of source code must retain the above copyright notice, this list of conditions and the following disclaimer.

\* Redistributions in binary form must reproduce the above copyright notice, this list of conditions and the following disclaimer in the documentation and/or other materials provided with the distribution.

\* Neither the name of Azer Koçulu. nor the names of any other contributors may be used to endorse or promote products derived from this software without specific prior written permission of Parakey Inc.

THIS SOFTWARE IS PROVIDED BY THE COPYRIGHT HOLDERS AND CONTRIBUTORS "AS IS" AND ANY EXPRESS OR IMPLIED WARRANTIES, INCLUDING, BUT NOT LIMITED TO, THE IMPLIED WARRANTIES OF MERCHANTABILITY AND FITNESS FOR A PARTICULAR PURPOSE ARE DISCLAIMED. IN NO EVENT SHALL THE COPYRIGHT OWNER OR CONTRIBUTORS BE LIABLE FOR ANY DIRECT, INDIRECT, INCIDENTAL, SPECIAL, EXEMPLARY, OR CONSEQUENTIAL DAMAGES (INCLUDING, BUT NOT LIMITED TO, PROCUREMENT OF SUBSTITUTE GOODS OR SERVICES; LOSS OF USE, DATA, OR PROFITS; OR BUSINESS INTERRUPTION) HOWEVER CAUSED AND ON ANY THEORY OF LIABILITY, WHETHER IN CONTRACT, STRICT LIABILITY, OR TORT (INCLUDING NEGLIGENCE OR OTHERWISE) ARISING IN ANY WAY OUT OF THE USE OF THIS SOFTWARE, EVEN IF ADVISED OF THE POSSIBILITY OF SUCH DAMAGE.

#### ICE SOFTWARE

The Sterling Commerce Software is distributed on the same storage media as the ICE Software (Copyright © 1997 ICE Engineering, Inc./Timothy Gerard Endres.) ("ICE Software"). The ICE Software is independent from and not linked or compiled with the Sterling Commerce Software. The ICE Software is a free software product which can be distributed and/or modified under the terms of the GNU General Public License as published by the Free Software Foundation; either version 2 of the License or any later version.

A copy of the GNU General Public License is provided at installdir/jar/jniregistry/1\_2/ICE\_License.txt. This license only applies to the ICE Software and does not apply to the Sterling Commerce Software, or any other Third Party Software.

The ICE Software was modified slightly in order to fix a problem discovered by Sterling Commerce involving the RegistryKey class in the RegistryKey.java in the JNIRegistry.jar. The class was modified to comment out the finalize () method and rebuild of the JNIRegistry.jar file.

Source code for the bug fix completed by Sterling Commerce on January 8, 2003 is located at: installdir/jar/jniregistry/1\_2/RegistryKey.java. Source code for all other components of the ICE Software is located at http://www.trustice.com/java/jnireg/index.shtml.

The ICE Software is distributed WITHOUT ANY WARRANTY; without even the implied warranty of MERCHANTABILITY or FITNESS FOR A PARTICULAR PURPOSE.

#### JBOSS SOFTWARE

The Sterling Commerce Software is distributed on the same storage media as the JBoss Software (Copyright © 1999-2002 JBoss.org) ("JBoss Software"). The JBoss Software is independent from and not linked or compiled with the Sterling Commerce Software. The JBoss Software is a free software product which can be distributed and/or modified under the terms of the GNU Lesser General Public License as published by the Free Software Foundation; either version 2.1 of the License or any later version.

A copy of the GNU Lesser General Public License is provided at: <install\_dir>\jar\jboss\4\_2\_0\LICENSE.html

This license only applies to the JBoss Software and does not apply to the Sterling Commerce Software, or any other Third Party Software.

The JBoss Software is not distributed by Sterling Commerce in its entirety. Rather, the distribution is limited to the following jar files: el-api.jar, jasper-compiler-5.5.15.jar, jasper-el.jar, jasper.jar, jboss-common-client.jar, jboss-j2ee.jar, jboss-jmx.jar, jboss-jsr77-client.jar, jbossmq-client.jar,

jnpserver.jar, jsp-api.jar, servlet-api.jar, tomcat-juli.jar.

The JBoss Software was modified slightly in order to allow the ClientSocketFactory to return a socket connected to a particular host in order to control the host interfaces, regardless of whether the ClientSocket Factory specified was custom or note. Changes were made to org.jnp..server.Main. Details concerning this change can be found at

http://sourceforge.net/tracker/?func=detail&aid=1008902&group\_id=22866&atid=376687.

Source code for the modifications completed by Sterling Commerce on August 13, 2004 is located at: http://sourceforge.net/tracker/?func=detail&aid=1008902&group\_id=22866&atid=376687. Source code for all other components of the JBoss Software is located at http://www.jboss.org.

#### **JGO SOFTWARE**

The Sterling Commerce Software is distributed with, or on the same storage media, as certain redistributable portions of the JGo Software provided by Northwoods Software Corporation under a commercial license agreement (the "JGo Software"). The JGo Software is provided subject to the disclaimers set forth above and the following notice:

#### **U.S.** Government Restricted Rights

The JGo Software and documentation are provided with RESTRICTED RIGHTS. Use, duplication, or disclosure by the Government is subject to restrictions as set forth in subparagraph (C)(1)(ii) of the Rights in Technical Data and Computer Software clause at DFARS 252.227-7013 or subparagraphs (C)(1) and (2) of the Commercial Computer Software - Restricted Rights at 48 CFR 52.227-19, as applicable. Contractor / manufacturer of the JGo Software is Northwoods Software Corporation, 142 Main St., Nashua, NH 03060.

#### JSLib Software

The Sterling Commerce Software is distributed with or on the same storage media as the JSLib software product (Copyright (c) 2003-2009 Mozdev Group, Inc.) ("JSLib Software"). The JSLib Software is distributed under the terms of the MOZILLA PUBLIC LICENSE Version 1.1. A copy of this license is located at <install>\repository\eardata\platform\_uifwk\_ide\war\designer\MPL-1.1.txt. The JSLib Software code is distributed in source form and is located at http://jslib.mozdev.org/installation.html. Neither the Sterling Commerce Software nor any other Third-Party Code is a Modification or Contribution subject to the Mozilla Public License. Pursuant to the terms of the Mozilla Public License, the following notice applies only to the JSLib Software (and not to the Sterling Commerce Software or any other Third-Party Software or any other Third-Party Software or any other Software or any other Software or any other Software or any other Software or any other Software or any other Software or any other Software or any other Software or any other Software or any other Software or any other Software or any other Software or any other Software or any other Software or Software or Software or Software or Software or Software or Software or Software or Software or Software or Software or Software or Software or Software Other Software or Software or Software or Software or Software or Software or Software or Software or Software or Software or Software or Software Other Software or Software or Soft

"The contents of the file located at http://www.mozdev.org/source/browse/jslib/ are subject to the Mozilla Public License Version 1.1 (the "License"); you may not use this file except in compliance with the License. You may obtain a copy of the License at http://www.mozilla.org/MPL/MPL-1.1.html.

Software distributed under the License is distributed on an "AS IS" basis, WITHOUT WARRANTY OF ANY KIND, either express or implied. See the License for the specific language governing rights and limitations under the License.

The Original Code is Mozdev Group, Inc. code. The Initial Developer of the Original Code is Mozdev Group, Inc. Portions created by\_Mozdev Group, Inc. are Copyright © 2003 Mozdev Group, Inc. All Rights Reserved. Original Author: Pete Collins <pete@mozdev.org>one Contributor(s):\_\_\_\_\_none listed\_\_\_\_\_.

Alternatively, the contents of this file may be used under the terms of the \_\_\_\_\_ license (the "[\_\_\_] License"), in which case the provisions of [\_\_\_\_] License are applicable instead of those above. If you wish to allow use of your version of this file only under the terms of the [\_\_\_] License and not allow others to use your version of this file under the MPL, indicate your decision by deleting the provisions above and replace them with the notice and other provisions required by the [\_\_\_] License. If you do not delete the provisions above, a recipient may use your version of this file under either the MPL or the [\_\_\_] License."

The preceding license only applies to the JSLib Software and does not apply to the Sterling Commerce Software, or any other Third-Party Software.

#### Json Software

The Sterling Commerce Software is also distributed with or on the same storage media as the Json 2.2.2 software (Copyright © 2006-2008 Json-lib) ("Json Software"). Json Software is free software which is distributed under the terms of the Apache License Version 2.0. A copy of License Version 2.0 is found in <install>/jar/jsonlib/2\_2\_2/json-lib-2.2.2-jdk13.jar.

This product includes software developed by Douglas Crockford (http://www.crockford.com).

The Json Software was not modified. Neither the Sterling Commerce Software, modifications, if any, to the Json Software, nor other Third Party Code is a Derivative Work or a Contribution as defined in License Version 2.0. License Version 2.0 applies only to the Json Software which is the subject of the specific directory file and does not apply to the Sterling Commerce Software or to any other Third Party Software. License Version 2.0 includes the following provision:

"Unless required by applicable law or agreed to in writing, Licensor provides the Work (and each Contributor provides its Contributions) on an "AS IS" BASIS, WITHOUT WARRANTIES OR CONDITIONS OF ANY KIND, either express or implied, including, without limitation, any warranties or conditions of TITLE, NON-INFRINGEMENT, MERCHANTABILITY, or FITNESS FOR A PARTICULAR PURPOSE. You are solely responsible for determining the appropriateness of using or redistributing the Work and assume any risks associated with Your exercise of permissions under this License."

#### Purple Technology

The Sterling Commerce Software is distributed with or on the same storage media as the Purple Technology Software (Copyright (c) 1995-1999 Purple Technology, Inc.) ("Purple Technology Software"), which is subject to the following license:

Copyright (c) 1995-1999 Purple Technology, Inc. All rights reserved.

PLAIN LANGUAGE LICENSE: Do whatever you like with this code, free of charge, just give credit where credit is due. If you improve it, please send your improvements to alex@purpletech.com. Check http://www.purpletech.com/code/ for the latest version and news.

LEGAL LANGUAGE LICENSE: Redistribution and use in source and binary forms, with or without modification, are permitted provided that the following conditions are met:

1. Redistributions of source code must retain the above copyright notice, this list of conditions and the following disclaimer.

2. Redistributions in binary form must reproduce the above copyright notice, this list of conditions and the following disclaimer in the documentation and/or other materials provided with the distribution.

3. The names of the authors and the names "Purple Technology," "Purple Server" and "Purple Chat" must not be used to endorse or promote products derived from this software without prior written permission. For written permission, please contact server@purpletech.com.

THIS SOFTWARE IS PROVIDED BY THE AUTHORS AND PURPLE TECHNOLOGY "AS IS" AND ANY EXPRESSED OR IMPLIED WARRANTIES, INCLUDING, BUT NOT LIMITED TO, THE IMPLIED WARRANTIES OF MERCHANTABILITY AND FITNESS FOR A PARTICULAR PURPOSE ARE DISCLAIMED. IN NO EVENT SHALL THE AUTHORS OR PURPLE TECHNOLOGY BE LIABLE FOR ANY DIRECT, INDIRECT, INCIDENTAL, SPECIAL, EXEMPLARY, OR CONSEQUENTIAL DAMAGES (INCLUDING, BUT NOT LIMITED TO, PROCUREMENT OF SUBSTITUTE GOODS OR SERVICES; LOSS OF USE, DATA, OR PROFITS; OR BUSINESS INTERRUPTION) HOWEVER CAUSED AND ON ANY THEORY OF LIABILITY, WHETHER IN CONTRACT, STRICT LIABILITY, OR TORT (INCLUDING NEGLIGENCE OR OTHERWISE) ARISING IN ANY WAY OUT OF THE USE OF THIS SOFTWARE, EVEN IF ADVISED OF THE POSSIBILITY OF SUCH DAMAGE.

The preceding license only applies to the Purple Technology Software and does not apply to the Sterling Commerce Software, or any other Third Party Software.

#### **Rico Software**

The Sterling Commerce Software is also distributed with or on the same storage media as the Rico.js software (Copyright © 2005 Sabre Airline Solutions) ("Rico Software"). Rico Software is free software

which is distributed under the terms of the Apache License Version 2.0. A copy of License Version 2.0 is found in <install>/repository/eardata/platform/war/ajax/scripts/Rico\_License.txt.

The Rico Software was not modified. Neither the Sterling Commerce Software, modifications, if any, to the Rico Software, nor other Third-Party Code is a Derivative Work or a Contribution as defined in License Version 2.0. License Version 2.0 applies only to the Rico Software which is the subject of the specific directory file and does not apply to the Sterling Commerce Software or to any other Third-Party Software. License Version 2.0 includes the following provision:

"Unless required by applicable law or agreed to in writing, Licensor provides the Work (and each Contributor provides its Contributions) on an "AS IS" BASIS, WITHOUT WARRANTIES OR CONDITIONS OF ANY KIND, either express or implied, including, without limitation, any warranties or conditions of TITLE, NON-INFRINGEMENT, MERCHANTABILITY, or FITNESS FOR A PARTICULAR PURPOSE. You are solely responsible for determining the appropriateness of using or redistributing the Work and assume any risks associated with Your exercise of permissions under this License."

#### **Rhino Software**

The Sterling Commerce Software is distributed with or on the same storage media as the Rhino js.jar (Copyright (c) 1998-2009 Mozilla.org.) ("Rhino Software"). A majority of the source code for the Rhino Software is dual licensed under the terms of the MOZILLA PUBLIC LICENSE Version 1.1. or the GPL v. 2.0. Additionally, some files (at a minimum the contents of

toolsrc/org/Mozilla/javascript/toolsdebugger/treetable) are available under another license as set forth in the directory file for the Rhino Software.

Sterling Commerce's use and distribution of the Rhino Software is under the Mozilla Public License. A copy of this license is located at <install>/3rdParty/rico license.doc. The Rhino Software code is distributed in source form and is located at http://mxr.mozilla.org/mozilla/source/js/rhino/src/. Neither the Sterling Commerce Software nor any other Third-Party Code is a Modification or Contribution subject to the Mozilla Public License. Pursuant to the terms of the Mozilla Public License, the following notice applies only to the Rhino Software (and not to the Sterling Commerce Software or any other Third-Party Software):

"The contents of the file located at <install>/jar/rhino/1\_7R1/js.jar are subject to the Mozilla Public License Version 1.1 (the "License"); you may not use this file except in compliance with the License. You may obtain a copy of the License at http://www.mozilla.org/MPL/.

Software distributed under the License is distributed on an "AS IS" basis, WITHOUT WARRANTY OF ANY KIND, either express or implied. See the License for the specific language governing rights and limitations under the License.

The Original Code is Rhino code, released May 6, 1999. The Initial Developer is Netscape Communications Corporation. Portions created by the Initial Developer are Copyright © 1997-1999. All Rights Reserved. Contributor(s):\_\_\_\_\_\_none listed.

The preceding license only applies to the Rico Software and does not apply to the Sterling Commerce Software, or any other Third-Party Software.

#### Sun Microsystems

The Sterling Commerce Software is distributed with or on the same storage media

as the following software products (or components thereof): Sun JMX, and Sun JavaMail (collectively, "Sun Software"). Sun Software is free software which is distributed under the terms of the licenses issued by Sun which are included in the directory files located at:

SUN COMM JAR - <install>/Applications/Foundation/lib

SUN ACTIVATION JAR - <install>/ Applications/Foundation/lib

SUN JavaMail - <install>/jar/javamail/1\_4/LICENSE.txt

The Sterling Commerce Software is also distributed with or on the same storage media as the Web-app\_2\_3.dtd software (Copyright © 2007 Sun Microsystems, Inc.) ("Web-App Software"). Web-App Software is free software which is distributed under the terms of the Common Development

and Distribution License ("CDDL"). A copy of the CDDL is found in http://kenai.com/projects/javamail/sources/mercurial/show.

The source code for the Web-App Software may be found at: <install>/3rdParty/sun/javamail-1.3.2/docs/JavaMail-1.2.pdf

Such licenses only apply to the Sun product which is the subject of such directory and does not apply to the Sterling Commerce Software or to any other Third Party Software.

The Sterling Commerce Software is also distributed with or on the same storage media as the Sun Microsystems, Inc. Java (TM) look and feel Graphics Repository ("Sun Graphics Artwork"), subject to the following terms and conditions:

Copyright 2000 by Sun Microsystems, Inc. All Rights Reserved.

Sun grants you ("Licensee") a non-exclusive, royalty free, license to use, and redistribute this software graphics artwork, as individual graphics or as a collection, as part of software code or programs that you develop, provided that i) this copyright notice and license accompany the software graphics artwork; and ii) you do not utilize the software graphics artwork in a manner which is disparaging to Sun. Unless enforcement is prohibited by applicable law, you may not modify the graphics, and must use them true to color and unmodified in every way.

This software graphics artwork is provided "AS IS," without a warranty of any kind. ALL EXPRESS OR IMPLIED CONDITIONS, REPRESENTATIONS AND WARRANTIES, INCLUDING ANY IMPLIED WARRANTY OF MERCHANTABILITY, FITNESS FOR A PARTICULAR PURPOSE OR NON-INFRINGEMENT, ARE HEREBY EXCLUDED. SUN AND ITS LICENSORS SHALL NOT BE LIABLE FOR ANY DAMAGES SUFFERED BY LICENSEE AS A RESULT OF USING, MODIFYING OR DISTRIBUTING THE SOFTWARE GRAPHICS ARTWORK.

IN NO EVENT WILL SUN OR ITS LICENSORS BE LIABLE FOR ANY LOST REVENUE, PROFIT OR DATA, OR FOR DIRECT, INDIRECT, SPECIAL, CONSEQUENTIAL, INCIDENTAL OR PUNITIVE DAMAGES, HOWEVER CAUSED AND REGARDLESS OF THE THEORY OF LIABILITY, ARISING OUT OF THE USE OF OR INABILITY TO USE SOFTWARE GRAPHICS ARTWORK, EVEN IF SUN HAS BEEN ADVISED OF THE POSSIBILITY OF SUCH DAMAGES.

If any of the above provisions are held to be in violation of applicable law, void, or unenforceable in any jurisdiction, then such provisions are waived to the extent necessary for this Disclaimer to be otherwise enforceable in such jurisdiction.

The preceding license only applies to the Sun Graphics Artwork and does not apply to the Sterling Commerce Software, or any other Third Party Software.

#### WARRANTY DISCLAIMER

This documentation and the Sterling Commerce Software which it describes are licensed either "AS IS" or with a limited warranty, as set forth in the Sterling Commerce license agreement. Other than any limited warranties provided, NO OTHER WARRANTY IS EXPRESSED AND NONE SHALL BE IMPLIED, INCLUDING THE WARRANTIES OF MERCHANTABILITY AND FITNESS FOR USE OR FOR A PARTICULAR PURPOSE. The applicable Sterling Commerce entity reserves the right to revise this publication from time to time and to make changes in the content hereof without the obligation to notify any person or entity of such revisions or changes.

The Third Party Software is provided "AS IS" WITHOUT ANY WARRANTY AND ANY EXPRESSED OR IMPLIED WARRANTIES, INCLUDING BUT NOT LIMITED TO, THE IMPLIED WARRANTIES OF MERCHANTABILITY, AND FITNESS FOR A PARTICULAR PURPOSE ARE DISCLAIMED. FURTHER, IF YOU ARE LOCATED OR ACCESSING THIS SOFTWARE IN THE UNITED STATES, ANY EXPRESS OR IMPLIED WARRANTY REGARDING TITLE OR NON-INFRINGEMENT ARE DISCLAIMED.

Without limiting the foregoing, the ICE Software and JBoss Software are distributed WITHOUT ANY WARRANTY; without even the implied warranty of MERCHANTABILITY or FITNESS FOR A PARTICULAR PURPOSE.

## Contents

## Preface

| Intended Audience                                | . xix |
|--------------------------------------------------|-------|
| Structure                                        | . xix |
| Selling and Fulfillment Foundation Documentation | xx    |
| Conventions                                      | xxii  |

## 1 Introduction

| 1.1     | Understanding the Selling and Fulfillment Foundation System Components . 1 |
|---------|----------------------------------------------------------------------------|
| 1.1.1   | Application Hosts 1                                                        |
| 1.1.1.1 | Hosts                                                                      |
| 1.1.1.2 | Application Servers                                                        |
| 1.1.2   | Clients                                                                    |
| 1.1.3   | Application Programming Interface (APIs)2                                  |
| 1.1.3.1 | User Exits                                                                 |
| 1.1.3.2 | Services (Custom APIs)                                                     |
| 1.1.4   | Agents and Integration Servers                                             |
| 1.1.4.1 | Time-Triggered Transactions and Agent Servers                              |
| 1.1.4.2 | Integration Servers                                                        |
| 1.1.5   | JMS Queues                                                                 |
| 1.1.6   | Database5                                                                  |

## 2 System Management Tasks

| 2.1   | Monitoring Selling and Fulfillment Foundation | 9 |
|-------|-----------------------------------------------|---|
| 2.1.1 | Running the Health Monitor Agent              | 9 |

| 2.1.2   | Monitoring Application Hosts                             | . 9 |
|---------|----------------------------------------------------------|-----|
| 2.1.2.1 | Server Name                                              | 10  |
| 2.1.2.2 | 2 Server Heartbeat                                       | 10  |
| 2.1.2.3 | Application Server Response Time                         | 11  |
| 2.1.3   | Monitoring APIs                                          | 12  |
| 2.1.3.1 | API Response Time                                        | 12  |
| 2.1.3.2 | 2 Other API Statistics                                   | 13  |
| 2.1.3.3 | 3 User Exit Statistics                                   | 13  |
| 2.1.4   | Monitoring Agents and Integration Servers                | 14  |
| 2.1.4.1 | Health Monitor Agent                                     | 14  |
| 2.1.4.2 | 2 Server Heartbeat                                       | 15  |
| 2.1.4.3 | Agent Pending Tasks                                      | 15  |
| 2.1.4.4 | Other Agent Statistics                                   | 16  |
| 2.1.4.5 | 5 Integration Server Statistics                          | 17  |
| 2.1.5   | Monitoring JMS Queues                                    | 17  |
| 2.1.5.1 | Number of Messages in a JMS Queue                        | 17  |
| 2.1.6   | Data Published for Health Monitor Alerts                 | 18  |
| 2.1.7   | Monitor Groups                                           | 20  |
| 2.2     | Accessing the System Management Console                  | 20  |
| 2.3     | Navigating in the System Management Console              | 21  |
| 2.3.1   | Detecting a Problem                                      | 22  |
| 2.3.2   | Opening Multiple Monitor Screens at the Same Time        | 22  |
| 2.4     | Restricting Access to the System Management Actions      | 22  |
| 2.5     | Resolving Problems with Application Server Response Time | 23  |
| 2.5.1   | Application Server Cache Level                           | 23  |
| 2.5.2   | Client Load Too High                                     | 24  |
| 2.5.3   | JSPs Not Precompiled                                     | 24  |
| 2.5.4   | Frequent JVM Full Garbage Collection                     | 24  |
| 2.6     | Resolving Application Server Down Alerts                 | 25  |
| 2.7     | Resolving Problems with API Response Time                | 25  |
| 2.7.1   | Slow Response Time for a User Exit                       | 25  |
| 2.7.2   | Slow Response Time for one JVM                           |     |
| 2.8     | Resolving Problems with Agent Server Pending Tasks       | 26  |
| 2.8.1   | Agent Server is not Running                              | 27  |
| 2.8.2   | Agent Server Needs More Threads                          | 27  |

| 2.8.3 | Errors are Generated27                                                 |
|-------|------------------------------------------------------------------------|
| 2.9   | Resolving Problems with JMS Queue Number of Messages                   |
| 2.9.1 | Message Consumer Process is not Running                                |
| 2.9.2 | Processing Rate is Low for Message Consumer Process                    |
| 2.10  | Tracing a Component                                                    |
| 2.11  | Enabling an Agent Trace                                                |
| 2.12  | Stopping a Component Trace                                             |
| 2.13  | Viewing Application Server Cache Information                           |
| 2.14  | Clearing Database Cache for an Application Server                      |
| 2.15  | Disabling Cache or Changing Database Cache Limits for an Application   |
|       | Server                                                                 |
| 2.16  | Viewing Application Server Properties                                  |
| 2.17  | Shutdown, Suspend, or Resume an Agent or Integration Server Instance32 |
| 2.18  | Starting an Agent Server32                                             |
| 2.19  | Starting an Integration Server                                         |
| 2.20  | Scheduling an Agent34                                                  |
| 2.21  | Increasing Threads on an Agent or Integration Server Instance          |
| 2.22  | Viewing Properties for an Agent or Integration Server Instance         |
| 2.23  | Changing Monitor Groupings                                             |
| 2.24  | Setting Notification of an Application Server Shutdown                 |
| 2.25  | Setting Notification of an Agent or Integration Server Unexpected      |
|       | Termination                                                            |
| 2.26  | Setting Notification of Threshold Reached or Exceeded                  |
| 2.27  | Starting the Health Monitor Agent                                      |

## 3 System Management Console Screens

| System Management Console                    | 41                                                                                                    |
|----------------------------------------------|----------------------------------------------------------------------------------------------------|
| Application Hosts Summary                    | 49                                                                                                    |
| Application Server Details                   | 50                                                                                                    |
| API Groups Summary                           | 52                                                                                                    |
| API Details                                  | 52                                                                                                    |
| Agent and Integration Server Summary         | 54                                                                                                    |
| Agent and Integration Server Detail          | 55                                                                                                    |
| Agent and Integration Server Instance Detail | 59                                                                                                    |
| JMS Queue Summary                            | 61                                                                                                    |
|                                              | Application Hosts Summary<br>Application Server Details<br>API Groups Summary<br>API Details<br>Agent and Integration Server Summary<br>Agent and Integration Server Detail<br>Agent and Integration Server Instance Detail |

| 3.10 | JMS Queue Details                 | 62 |
|------|-----------------------------------|----|
| 3.11 | Monitor Group Details             | 64 |
| 3.12 | Traced Components List            | 68 |
| 3.13 | Trace Component Details           | 69 |
| 3.14 | Table Level Cache List            | 72 |
| 3.15 | Live Agent or Integration Servers | 73 |

## 4 System Administration Tasks

| 4.1    | Searching for Database Pools                        |     |
|--------|-----------------------------------------------------|-----|
| 4.2    | Adding a Database Pool                              | 80  |
| 4.3    | Modifying a Database Pool                           | 82  |
| 4.4    | Deleting a Database Pool                            | 84  |
| 4.5    | Managing Properties                                 | 84  |
| 4.6    | Searching for Colonies                              | 84  |
| 4.7    | Adding a Colony                                     | 86  |
| 4.8    | Modifying Colony Pools Associated with a Colony     | 87  |
| 4.8.1  | Adding a Colony Pool                                | 89  |
| 4.8.2  | Deleting a Colony Pool                              | 89  |
| 4.9    | Delete a Colony                                     | 90  |
| 4.10   | Localizing System Management Administration Console | 90  |
| 4.10.1 | 1 Localize Resource Bundles                         | 91  |
| 4.10.1 | 1.1 Localize the bundle-index File                  | 93  |
| 4.10.1 |                                                     |     |
| 4.10.1 | 1.3 Localizing New bundle js Entries                | 95  |
| 4.10.2 | 2 Localizing UI Branding                            | 97  |
| 4.10.2 | 2.1 Localizing Themes                               | 97  |
| 4.10.2 | 2.2 Localizing Icons                                | 98  |
| 4.10.3 | 3 Localize Factory Setup                            | 99  |
| 4.10.4 | 4 Post-localization Tasks                           | 100 |
| 4.10.4 |                                                     |     |
| 4.10.4 | 4.2 Post-localization on the Client Side            | 100 |

## Index

## Preface

## **Intended Audience**

This manual provides system management information for individuals responsible for maintaining and monitoring the System Management Console.

## Structure

This manual contains the following sections:

#### Chapter 1, "Introduction"

This chapter provides a high-level introduction to the components that make up Selling and Fulfillment Foundation.

#### Chapter 2, "System Management Tasks"

This chapter explains how to perform specific tasks in the System Management Console.

#### Chapter 3, "System Management Console Screens"

This chapter explains the field level descriptions of the System Management Console user screens.

#### Chapter 4, "System Administration Tasks"

This chapter describes how to perform specific tasks in the System Administration Console.

## Selling and Fulfillment Foundation Documentation

For more information about the Selling and Fulfillment Foundation components, see the following manuals:

- Selling and Fulfillment Foundation: Release Notes
- Selling and Fulfillment Foundation: Installation Guide
- Selling and Fulfillment Foundation: Upgrade Guide
- Selling and Fulfillment Foundation: Configuration Deployment Tool Guide
- Selling and Fulfillment Foundation: Performance Management Guide
- Selling and Fulfillment Foundation: High Availability Guide
- Selling and Fulfillment Foundation: System Management Guide
- Selling and Fulfillment Foundation: Localization Guide
- Selling and Fulfillment Foundation: Customization Basics Guide
- Selling and Fulfillment Foundation: Customizing APIs Guide
- Selling and Fulfillment Foundation: Customizing Console JSP Interface for End User Guide
- Selling and Fulfillment Foundation: Customizing the RCP Interface Guide
- Selling and Fulfillment Foundation: Customizing User Interfaces for Mobile Devices Guide
- Selling and Fulfillment Foundation: Customizing Web UI Framework Guide
- Selling and Fulfillment Foundation: Customizing Swing Interface Guide
- Selling and Fulfillment Foundation: Extending the Condition Builder Guide
- Selling and Fulfillment Foundation: Extending the Database Guide
- Selling and Fulfillment Foundation: Extending Transactions Guide

- Selling and Fulfillment Foundation: Using Sterling RCP Extensibility Tool Guide
- Selling and Fulfillment Foundation: Integration Guide
- Selling and Fulfillment Foundation: Product Concepts Guide
- Sterling Warehouse Management<sup>™</sup> System: Concepts Guide
- Selling and Fulfillment Foundation: Application Platform Configuration Guide
- Sterling Distributed Order Management<sup>™</sup>: Configuration Guide
- Sterling Supply Collaboration: Configuration Guide
- Sterling Global Inventory Visibility<sup>™</sup>: Configuration Guide
- Catalog Management<sup>™</sup>: Configuration Guide
- Sterling Logistics Management: Configuration Guide
- Sterling Reverse Logistics<sup>™</sup>: Configuration Guide
- Sterling Warehouse Management System: Configuration Guide
- Selling and Fulfillment Foundation: Application Platform User Guide
- Sterling Distributed Order Management: User Guide
- Sterling Supply Collaboration: User Guide
- Sterling Global Inventory Visibility: User Guide
- Sterling Logistics Management: User Guide
- Sterling Reverse Logistics: User Guide
- Sterling Warehouse Management System: User Guide
- Selling and Fulfillment Foundation: Mobile Application User Guide
- Selling and Fulfillment Foundation: Business Intelligence Guide
- Selling and Fulfillment Foundation: Javadocs
- Sterling Selling and Fulfillment Suite<sup>™</sup>: Glossary
- Parcel Carrier: Adapter Guide
- Selling and Fulfillment Foundation: Multitenant Enterprise Guide
- Selling and Fulfillment Foundation: Password Policy Management Guide

- Selling and Fulfillment Foundation: Properties Guide
- Selling and Fulfillment Foundation: Catalog Management Concepts Guide
- Selling and Fulfillment Foundation: Pricing Concepts Guide
- Business Center: Item Administration Guide
- Business Center: Pricing Administration Guide
- Business Center: Customization Guide
- Business Center: Localization Guide

## Conventions

The following conventions may be used in this manual:

| Convention                          | Meaning                                                                                                    |
|-------------------------------------|----------------------------------------------------------------------------------------------------|
|                                     | Ellipsis represents information that has been omitted.                                                                                                    |
| <>                                  | Angle brackets indicate user-supplied input.                                                                                                    |
| mono-spaced text                    | Mono-spaced text indicates a file name, directory path, attribute name, or an inline code example or command.                                                                                                    |
| / or \                              | Slashes and backslashes are file separators for<br>Windows, UNIX, and Linux operating systems. The<br>file separator for the Windows operating system is<br>"\" and the file separator for UNIX and Linux<br>systems is "/". The UNIX convention is used unless<br>otherwise mentioned. |
| <install_dir></install_dir>         | User-supplied location of the Selling and Fulfillment<br>Foundation installation directory. This is only<br>applicable for Release 8.0 or later.                                                                                                    |
| <install_dir_old></install_dir_old> | User-supplied location of the Selling and Fulfillment<br>Foundation installation directory (for Release 8.0 or<br>later).                                                                                                    |
|                                     | <b>Note:</b> This is applicable only for users upgrading from Release 8.0 or later.                                                                                                    |
| <yantra_home></yantra_home>         | User-supplied location of the Sterling Supply Chain<br>Applications installation directory. This is only<br>applicable for Releases 7.7, 7.9, and 7.11.                                                                                                    |

| Convention                                           | Meaning                                                                                                    |
|------------------------------------------------------|----------------------------------------------------------------------------------------------------|
| <yantra_home_old></yantra_home_old>                  | User-supplied location of the Sterling Supply Chain Applications installation directory (for Releases 7.7, 7.9, or 7.11).                                              |
|                                                      | <b>Note:</b> This is applicable only for users upgrading from Releases 7.7, 7.9, or 7.11.                                                                              |
| <yfs_home></yfs_home>                                | For Releases 7.3, 7.5, and 7.5 SP1, this is the user-supplied location of the Sterling Supply Chain Applications installation directory.                               |
|                                                      | For Releases 7.7, 7.9, and 7.11, this is the user-supplied location of the <pre><yantra_home>/Runtime directory.</yantra_home></pre>                                   |
|                                                      | For Release 8.0 or above, the<br><yantra_home>/Runtime directory is no longer<br/>used and this is the same location as<br/><install_dir>.</install_dir></yantra_home> |
| <yfs_home_old></yfs_home_old>                        | This is the <yantra_home>/Runtime directory for Releases 7.7, 7.9, or 7.11.</yantra_home>                                                                              |
|                                                      | <b>Note:</b> This is only applicable for users upgrading from Releases 7.7, 7.9, or 7.11.                                                                              |
| <analytics_home></analytics_home>                    | User-supplied location of the Sterling Analytics installation directory.                                                                                               |
|                                                      | <b>Note:</b> This convention is used only in the <i>Selling and Fulfillment Foundation: Business Intelligence Guide.</i>                                               |
| <cognos_home></cognos_home>                          | User-supplied location of the IBM Cognos 8<br>Business Intelligence installation directory.                                                                            |
|                                                      | <b>Note:</b> This convention is used only in the <i>Selling and Fulfillment Foundation: Business Intelligence Guide.</i>                                               |
| <mq_java_install_p<br>ATH&gt;</mq_java_install_p<br> | User-supplied location of the IBM WebSphere <sup>®</sup><br>MQ Java components installation directory.                                                                 |
|                                                      | <b>Note:</b> This convention is used only in the <i>Selling and Fulfillment Foundation: System Manangement and Administration Guide.</i>                               |
| <db></db>                                            | Refers to Oracle <sup>®</sup> , IBM DB2 <sup>®</sup> , or Microsoft SQL Server <sup>®</sup> depending on the database server.                                          |

| Convention          | Meaning                                                                        |
|---------------------|--------------------------------------------------------------------------------|
| <db_type></db_type> | Depending on the database used, considers the value oracle, db2, or sqlserver. |

**Note:** The Selling and Fulfillment Foundation documentation set uses the following conventions in the context of the product name:

- Yantra is used for Release 7.7 and earlier.
- Sterling Supply Chain Applications is used for Releases 7.9 and 7.11.
- Sterling Multi-Channel Fulfillment Solution is used for Releases 8.0 and 8.2.
- Selling and Fulfillment Foundation is used for Release 8.5.

xxvi System Management and Administration Guide

## -Introduction

The Selling and Fulfillment Foundation: System Manangement and Administration Guide contains information relevant to managing and monitoring Selling and Fulfillment Foundation.

This chapter provides a high-level introduction to the components that make up Selling and Fulfillment Foundation.

## 1.1 Understanding the Selling and Fulfillment Foundation System Components

Selling and Fulfillment Foundation includes many different components. On a day-to-day basis the following components need to be monitored to ensure that Selling and Fulfillment Foundation is running properly and efficiently:

- Application Hosts
- Clients
- Application Programming Interface (APIs)
- Agents and Integration Servers
- JMS Queues
- Database

## 1.1.1 Application Hosts

Application hosts are the physical machines on which one or more Selling and Fulfillment Foundation server processes are run. The application servers must constantly be running to give all client users access to the Application Console and Applications Manager.

#### 1.1.1.1 Hosts

The physical machine that runs the application server(s) is known as the host.

#### 1.1.1.2 Application Servers

Application servers are the processes that handle requests from various places to provide the real-time access to the features and application logic within Selling and Fulfillment Foundation. The most common type of requests that an application server handles are the requests originating from clients using the Application Console. The applications servers are always deployed using an industrial-strength server application such as BEA Weblogic.

It is important to ensure that the application servers are constantly running and are performing well to ensure all requests are being fulfilled quickly. If the servers are not running properly, the application slows down, and the users of the Application Console find it very difficult to perform their tasks. Multiple application server processes can be run (on the same or different host machines) if the volume of requests is high. It is important to run the right number of application servers based on the volume of requests in your installation.

### 1.1.2 Clients

Clients are processes that connect to the application servers to fulfill a request. Most commonly, clients are connections originating from the users accessing the Application Console.

## 1.1.3 Application Programming Interface (APIs)

APIs are integration points that provide access to the rich business logic and features available in Selling and Fulfillment Foundation to external systems. APIs are used extensively in Selling and Fulfillment Foundation for operations such as creating an order, adjusting inventory levels, and retrieving details of a shipment. The Application Console also calls APIs to retrieve data and perform updates. See the *Selling and Fulfillment Foundation: Customizing APIs Guide* for more information about APIs.

#### 1.1.3.1 User Exits

Some APIs call user exits, which allow you to extend or override key business algorithms with Selling and Fulfillment Foundation. For more information about user exits, see the *Selling and Fulfillment Foundation: Extending Transactions Guide*.

#### 1.1.3.2 Services (Custom APIs)

The Service Definition Framework allows you to create custom APIs that are called through integration points or through the Application Console. For more information about the Service Definition Framework see the *Selling and Fulfillment Foundation: Application Platform Configuration Guide.* 

### 1.1.4 Agents and Integration Servers

Agents and integration servers are processes that run in the background to perform various tasks.

#### 1.1.4.1 Time-Triggered Transactions and Agent Servers

A time-triggered transaction is a program that performs a variety of individual functions, automatically and at specific time intervals. It is not triggered by conditions, events, or user input. There are three types of time-triggered transactions:

\* Business process transactions - responsible for processing day-to-day transactions.

\* Monitors - watch and send alerts for processing delays and exceptions.

\* Purges - clear out data that may be discarded after having been processed.

For information on using the time-triggered transactions provided by Selling and Fulfillment Foundation, see the *Selling and Fulfillment Foundation: Application Platform Configuration Guide* and the *Selling and Fulfillment Foundation: Extending Transactions Guide*.

The process that runs the time-triggered transactions is known as an agent server. Agents pick up the appropriate "pending tasks" for the agent and process them one at a time.

An agent server can run multiple time-triggered transactions. Additionally, each time-triggered transaction can run with one or more threads. It is also possible to run multiple instances of the same agent server.

The correct configuration depends on the volume of transactions in your system.

#### 1.1.4.2 Integration Servers

An Integration Server is a process that manages asynchronous services, such as messages to and from external systems.

Integration servers allow Selling and Fulfillment Foundation to collaborate with different systems, organizations, and businesses—all through a standard, uniform interface to all systems.

Integration Servers are configured through the means of the Service Definition Framework. For more information on the Service Definition Framework, see the *Selling and Fulfillment Foundation: Application Platform Configuration Guide*.

An integration service definition contains one or more sub-services each of which are their own asynchronous service. Each of these sub-services can be run with one or more threads. When an integration server is launched, it processes the messages for the asynchronous component in the service definition. Additionally, multiple instances of an integration server can be run at the same time.

## 1.1.5 JMS Queues

External message queueing software can be used for Selling and Fulfillment Foundation to communicate with external systems. Selling and Fulfillment Foundation supports the following JMS message queue software:

- BEA WebLogic JMS
- IBM WebSphere MQ
- JBoss Messaging
- IBM WebSphere Default Messaging

JMS queues can be configured and used within the Selling and Fulfillment Foundation Service Definition Framework. For more information on integrating with JMS systems, see the *Selling and Fulfillment Foundation: Integration Guide*.

## 1.1.6 Database

Selling and Fulfillment Foundation always works with a single database instance. A single database instance enables the various components of Selling and Fulfillment Foundation to work together seamlessly. It is extremely critical to ensure the single database instance is working properly at all times. There are many powerful tools that can help you monitor your database. Therefore, Selling and Fulfillment Foundation does not provide any additional database administration or monitoring tools as part of the System Management Console.

#### Understanding the Selling and Fulfillment Foundation System Components

# **Part I** System Management Tasks

The chapters in this section provide an in-depth explanation of the various tasks that can be performed in the System Management Console screens.

This section contains the following chapters:

- Monitoring Selling and Fulfillment Foundation
- Accessing the System Management Console
- Navigating in the System Management Console
- Restricting Access to the System Management Actions
- Resolving Problems with Application Server Response Time
- Resolving Application Server Down Alerts
- Resolving Problems with API Response Time
- Resolving Problems with Agent Server Pending Tasks
- Resolving Problems with JMS Queue Number of Messages
- Tracing a Component
- Stopping a Component Trace
- Viewing Application Server Cache Information
- Clearing Database Cache for an Application Server
- Disabling Cache or Changing Database Cache Limits for an Application Server
- Viewing Application Server Properties

- Shutdown, Suspend, or Resume an Agent or Integration Server Instance
- Starting an Agent Server
- Starting an Integration Server
- Scheduling an Agent
- Increasing Threads on an Agent or Integration Server Instance
- Viewing Properties for an Agent or Integration Server Instance
- Changing Monitor Groupings
- Setting Notification of an Application Server Shutdown
- Setting Notification of an Agent or Integration Server Unexpected Termination
- Setting Notification of Threshold Reached or Exceeded
- Starting the Health Monitor Agent

2

## **System Management Tasks**

This chapter explains how to perform specific tasks in the System Management Console.

## 2.1 Monitoring Selling and Fulfillment Foundation

The System Management Console allows you to monitor the application in real-time so that problems can be acted upon immediately. This section explains the basics of monitoring and how to get started.

Various statistics about each of the system components are collected behind the scenes while the application is running. These statistics are persisted into the Selling and Fulfillment Foundation database at intervals of 10 minutes. This is referred to as the "persist interval" through-out this document.

### 2.1.1 Running the Health Monitor Agent

The Health Monitor Agent completes the appropriate configured services whenever an alert condition occurs (as explained below). To run the Health Monitor Agent, run the startHealthMonitor.sh script file located in your <INSTALL\_DIR>/bin directory.

If using WebLogic JMS, MQSeries, or JBoss JMS queues, ensure the classpath includes the Weblogic, MQSeries, or JBoss specific jars.

### 2.1.2 Monitoring Application Hosts

Application hosts must be constantly running to ensure high availability of the application. Additionally, the response time of servers should be monitored to ensure that users are getting fast responses from the Application Console. System Management enables you to easily monitor the status and response times of your application hosts.

#### 2.1.2.1 Server Name

To monitor your application servers, you must give each server a unique name so that System Management can uniquely identify each server. To give a unique name to an application server, add the following command line parameter to the java command within the server start up script:

-DSCI.Server.Name=<unique name>

Even if multiple server processes are run on the same machine, it is mandatory to give each server process a unique name. Therefore, it may be necessary to create separate start up scripts even when starting multiple instances of the server on the same machine.

#### 2.1.2.2 Server Heartbeat

System Management tracks the status of the application servers by recording the server "heartbeat" while the server is running. If the server goes down, the heartbeat stops getting recorded. If a server with the same unique ID is brought back up, the heartbeat resumes. For more information about purging heartbeat records, see Section 2.1.4.1, "Health Monitor Agent".

#### 2.1.2.2.1 Alert when Server Goes Down

It is possible to configure a service to be run whenever an application server goes down (intentionally or unexpectedly). This service can perform many tasks, including sending an e-mail message to a system administrator or creating an alert in a system administrator's inbox. For information about specifying the service to run when an application server goes down, see the information about configuring the Health Monitor Rules in the *Selling and Fulfillment Foundation: Application Platform Configuration Guide.* For more information about the data available for the service, see Section 2.1.6, "Data Published for Health Monitor Alerts".

#### 2.1.2.3 Application Server Response Time

The response time of each HTML request is calculated for each application server. During every persist interval, the minimum, maximum, and average of all the response times is recorded.

#### 2.1.2.3.1 Alert when the Response Time Threshold is Exceeded

It is possible to configure a service to be run if the average response time of an application server goes above a threshold limit for three consecutive persist intervals. This service can perform many tasks, including sending an e-mail message or creating an alert for a system administrator. For information about specifying the service to run when the threshold is exceeded, see the information about configuring the health monitor rules in the *Selling and Fulfillment Foundation: Application Platform Configuration Guide*. For more information about the data available for the service, see Section 2.1.6, "Data Published for Health Monitor Alerts".

## 2.1.2.3.2 Default Value for Application Server Response Time Threshold

To configure the default threshold value for application server response time, use the <INSTALL\_DIR>/properties/customer\_ overrides.properties file to set the following property:

yantra.hm.appserver.threshold=<value>

For additional information about overriding properties using the customer\_overrides.properties file, see the *Selling and Fulfillment Foundation: Properties Guide*.

## 2.1.2.3.3 Changing the Threshold for a Specific Application Server

A specific threshold can be set for specific application servers as well. For information about changing the threshold of a specific application server, see Section 3.3, "Application Server Details".

### 2.1.3 Monitoring APIs

To ensure that the through-put of the application is at optimal levels, the APIs must be executing with good response times. API response times can also affect the Application Console users because the Application Consoles retrieve and update all information using APIs.

#### 2.1.3.1 API Response Time

The response time is calculated every time an API is called. During every persist interval, the minimum, maximum, and average response times of all the calls are recorded.

#### 2.1.3.1.1 Alert when the Response Time Threshold is Exceeded

It is possible to configure a service to be run if the average response time of an API goes above a threshold limit for three consecutive persist intervals. This service can perform many tasks, including sending an e-mail message or creating an alert for a system administrator. For information about specifying the service to run when the threshold is exceeded, see the information about configuring the health monitor rules in the *Selling and Fulfillment Foundation: Application Platform Configuration Guide*. For more information about the data available for the service, see Section 2.1.6, "Data Published for Health Monitor Alerts" on page 18.

#### 2.1.3.1.2 Default Value for API Response Time Threshold

To configure the default threshold value for API response time, use the <INSTALL\_DIR>/properties/customer\_overrides.properties file to set the following property:

yantra.hm.api.threshold=<value>

For additional information about overriding properties using the customer\_overrides.properties file, see the *Selling and Fulfillment Foundation: Properties Guide*.

#### 2.1.3.1.3 Changing the Threshold for a Specific API

There are a large number of APIs within Selling and Fulfillment Foundation that can do a great number of different things. Therefore, it is likely that finer control over the API response time thresholds is required. It is possible to set a specific threshold value for a specific API as well. For more information about setting a specific API threshold, see Section 3.5, "API Details".

**Note:** Setting the appropriate API thresholds is not an exact science. Experimentation is required to find the correct threshold for each API to ensure that alerts are only sent when absolutely necessary. Keep in mind that some APIs may run with variable sizes of data that have a direct correlation to the response time of that API. For example, the createOrder API should have a much larger response time for an order with 100 order lines compared to a createOrder API call for an order with 1 order line.

#### 2.1.3.2 Other API Statistics

The System Management Console records the number of invocations for each API that happened during each persist interval.

Additionally, some of the most important APIs record statistics that are specific to that API. For example, the createOrder API records the number of orders created and number of order lines created during each persist interval.

#### 2.1.3.3 User Exit Statistics

If an API has user exits that have been implemented, then statistics for each user exit call are recorded at each persist interval. The statistics collected for each user exit call are minimum, maximum, and average response time as well as the number of invocations.

It is not possible to set a threshold or configure a service to be run based on the response time of a user exit. However, the calculated API response time is inclusive of the user exits called within it. Therefore, if a user exit suddenly starts to respond slowly, the API response time also increases.

### 2.1.4 Monitoring Agents and Integration Servers

To maximize the throughput of the application, the agents should be monitored to ensure that they are able to process all of the pending tasks within an acceptable time frame. If an agent is not able to process its tasks fast enough, the pending jobs accumulate and cause a bottleneck in the system.

#### 2.1.4.1 Health Monitor Agent

The health monitor agent provides the following abilities:

- Shut down the entire health monitor agent
- Allowing cache changes
- Viewing server properties
- Changing logging parameters
- Sub-service visibility

A few of the statistics provided by the health monitor agent are:

- Processing Rate
- Number of heartbeats purged
- Number of snapshots purged
- Application server down alerts
- Server unavailable alerts
- Threshold reached alerts
- Heartbeats monitored

The YFS\_SNAPSHOT table stores the statistical details of pending tasks of transactions collected by the agent servers. The parameter CollectPendingJobs in time-triggered agents controls whether records are inserted in the table. The health monitor deletes the records from this table after the default purge interval of 30 days.

The heartbeat records in the YFS\_HEARTBEAT table are also purged by the health monitor agent with a default purge interval of 30 days.

The health monitor schedules a purge once every 24 hours to purge the snapshot and heartbeat records that are older than 30 days. To change this purge interval from 30 days to suit your needs, use the <INSTALL\_

DIR>/properties/customer\_overrides.properties file to set the following property:

yantra.hm.purge.interval=<value>

For additional information about overriding properties using the customer\_overrides.properties file, see the *Selling and Fulfillment Foundation: Properties Guide*.

#### 2.1.4.2 Server Heartbeat

System Management tracks the status of the agent and integration servers by recording the server "heartbeat" while the server is running. If the server goes down, the heartbeat stops getting recorded. If a server with the same name is brought back up, the heartbeat resumes. For more information about purging heartbeat records, see Section 2.1.4.1, "Health Monitor Agent".

#### 2.1.4.2.1 Alert when Agent or Integration Server Terminates Unexpectedly

It is possible to configure a service to be run whenever an agent or integration server goes down unexpectedly. This service can perform many tasks, including sending an e-mail message to a system administrator or creating an alert in a system administrator's inbox. For information about specifying the service to run when an agent or integration server goes down, see the information about configuring the health monitor rules in the *Selling and Fulfillment Foundation: Application Platform Configuration Guide.* For more information about the data available for the service, see Section 2.1.6, "Data Published for Health Monitor Alerts".

Shutting down an agent or integration server through the System Management console (or pressing Ctrl+C on the command line window) does not generate an alert.

#### 2.1.4.3 Agent Pending Tasks

The number of pending tasks of every agent is recorded during every persist interval, unless the CollectPendingJobs criteria parameter for the agent is set to  $\mathbb{N}$  in the Agent Criteria Details. For more information about configuring agents, see the *Selling and Fulfillment Foundation:* Application Platform Configuration Guide.

#### 2.1.4.3.1 Alert when the Pending Tasks Threshold is Exceeded

It is possible to configure a service to be run if the number of pending tasks for an agent goes above a threshold limit. This service can perform many tasks, including sending an e-mail message or creating an alert for a system administrator. For information about specifying the service to run when the threshold is exceeded, see the information about configuring the health monitor rules in the *Selling and Fulfillment Foundation: Application Platform Configuration Guide*. For more information about the data available for the service, see Section 2.1.6, "Data Published for Health Monitor Alerts".

#### 2.1.4.3.2 Default Value for Pending Agent Tasks Threshold

To set the default threshold value for pending agent tasks, use the <INSTALL\_DIR>/properties/customer\_overrides.properties file to set the following property:

yantra.hm.agent.threshold=<value>

For additional information about overriding properties using the customer\_overrides.properties file, see the *Selling and Fulfillment Foundation: Properties Guide*.

## 2.1.4.3.3 Changing the Pending Tasks Threshold Value for a Specific Agent

There are a large number of agents within Selling and Fulfillment Foundation that can do a great number of different things. Therefore, it is likely that finer control over the agent pending tasks thresholds is required. It is possible to set a specific threshold value for a specific agent as well. For more information about setting a specific agent threshold, see Section 2.1.4.3.3, "Changing the Pending Tasks Threshold Value for a Specific Agent".

#### 2.1.4.4 Other Agent Statistics

System Management records the processing rate for each agent during each persist interval.

Additionally, some of the most important agents record statistics that are specific to that agent. For example, the schedule order agent records the number of orders scheduled and number of orders backordered during each persist interval. For more information about other agent statistics, see the reference to time-triggered transaction in the *Selling and Fulfillment Foundation: Application Platform Configuration Guide*.

#### 2.1.4.5 Integration Server Statistics

System Management records the processing rate as well as the minimum, maximum, and average response times for integration servers for each persist interval.

It is not possible to set a threshold or configure a service to be run for any of the statistics collected for integration servers.

#### 2.1.5 Monitoring JMS Queues

To ensure that the integration points between Selling and Fulfillment Foundation and other systems that are using JMS messaging queues are working properly, the number of messages in the queues should be monitored. If the messages in the queue are not being processed quickly enough or not being processed at all, then something has gone wrong at the integration point. If the problem at this integration point is not resolved quickly, then more problems are sure to happen somewhere further along in the process.

#### 2.1.5.1 Number of Messages in a JMS Queue

The number of messages for the JMS queues being monitored are recorded during every persist interval. Note that this statistic is only recorded for JMS queues that are actually being monitored. For information about how to monitor a JMS queue, see Section 3.11, "Monitor Group Details".

**Note:** The JMS queue monitor retrieves data every 10 minutes. For information about monitoring more real-time data for your JMS queues, see the documentation provided by your JMS server software vendor.

## 2.1.5.1.1 Alert when the Number of Messages Threshold is Exceeded

It is possible to configure a service to be run if the number of messages in a JMS queue goes above a threshold limit. This service can do anything at all including sending an e-mail message or creating an alert for a system administrator. For information about specifying the service to run when the threshold is exceeded, see the information about configuring the health monitor rules in the *Selling and Fulfillment Foundation: Application Platform Configuration Guide*. For more information about the data available for the service, see Section 2.1.6, "Data Published for Health Monitor Alerts".

There is no default value for the number of messages threshold limit. This threshold must be specified when adding a JMS queue to monitor. For more information see Section 3.11, "Monitor Group Details".

### 2.1.6 Data Published for Health Monitor Alerts

When alerts are generated within the health monitor agent (for threshold exceeded, application server down, agent or integration server unexpected termination), the data for the alert is published in XML format.

For threshold exceeded alerts, the XML format is:

```
<Alert ServiceName="" ServiceType="" Threshold="" Value="" Units=""/>
```

This XML contains the following attributes:

| Attribute   | Description                                                                                                    |
|-------------|----------------------------------------------------------------------------------------------------|
| ServiceName | The name of the component for which the threshold has been exceeded.                                                        |
| ServiceType | The type of the component for which the threshold has been exceeded. This takes one of the following values:                |
|             | APPSERVER                                                                                                    |
|             | • API                                                                                                    |
|             | • AGENT                                                                                                    |
|             | • JMS                                                                                                    |
| Threshold   | The current threshold limit set for the component.                                                                          |
| Value       | The current value of the statistic that exceeds the threshold value.                                                        |
| Units       | The unit of measure in which the value and threshold<br>amounts are returned in. This takes one of the<br>following values: |
|             | Milliseconds                                                                                                    |
|             | PendingTasks                                                                                                    |
|             | Messages                                                                                                    |

Table 2–1 Threshold Exceeded Alert Attributes

For application server down, agent or integration server unexpected termination alerts, the XML format is:

<Alert ServerName="" HostName="" ServerStartTime=""/>

This XML contains the following attributes:

| Attribute       | Description                                                                      |
|-----------------|----------------------------------------------------------------------------------|
| ServerName      | The name of the server that caused the alert.                                    |
| HostName        | The application host name on which the server that caused the alert was running. |
| ServerStartTime | The time the server that caused the alert was started.                           |

Table 2–2Application Server Down & Agent or Integration ServerTermination Alert Attributes

## 2.1.7 Monitor Groups

The System Management console gives visibility to all of the statistics mentioned in this document. Each application server, API, agent, integration server, and JMS queue can be viewed and monitored within the console.

Because there are so many different components to monitor, they can be organized into meaningful monitor groups. Selling and Fulfillment Foundation provides default groupings based on similar business logic. For example, all order related APIs and agents are grouped into the "Order" monitor group. These default groupings can be changed to accommodate any other desired organization. For example, you might choose to group all heavily used agents together. For more information about monitor groups, see Section 3.1, "System Management Console".

## 2.2 Accessing the System Management Console

To access the System Management console:

1. Point your browser to

```
http://<hostname>:<portname>/smcfs/console/start.jsp
```

where,

- hostname is the computer name or IP address of the computer where Selling and Fulfillment Foundation is installed.
- portnumber is the listening port of the computer where Selling and Fulfillment Foundation is installed.

The browser displays the Sign In window.

- 2. Enter your login ID and password and click on the Sign In button. The Application Console Home Page is displayed.
- **3.** From the menu bar, choose System > System Management Console.

**Note:** Sterling Commerce recommends that you increase the memory available to the Java plug-in for every computer that runs the System Management Console. To increase the memory available, open the Java plug-in settings from the Windows control panel. Specify the following Java runtime parameters: -Xms128M -Xmx128m.

**Note:** If both the Applications Manager and the System Management Console are opened at the same time, and if a dialogue window is opened in either application, the other stops responding to user input until that dialogue window is closed. This is due to a bug in the Java platform.

# 2.3 Navigating in the System Management Console

The screens within the System Management Console display the current state of various components within the entire Selling and Fulfillment Foundation. There are three main types of screens:

- Main View of Selling and Fulfillment Foundation The main screen that always remains open and displays the overall status of Selling and Fulfillment Foundation.
- Monitor Group Summary Tree and Graphs The second level of screens that display the overview of all of the monitor groups for a particular component type such as API groups or agent groups. This screen also displays individual statistics graphs for each of the components in the selected monitor group.

 Monitor Component Details - The third level of screens that display the monitoring details of a single component such as a single API or single agent.

### 2.3.1 Detecting a Problem

Components that are currently (based on the latest information retrieved during the last refresh) in a problematic state are highlighted in red (alert) throughout the console. The cause of the problematic state depends on the type of component. For example, an API group turns red when a single API inside that group has an average response time over the average response time threshold set for that API.

Additionally, components that are near a problematic state are highlighted in yellow (warning). Again, the cause for the warning state depends on the type of component. For example, an API turns yellow when the average response time is within 80% of the threshold value.

### 2.3.2 Opening Multiple Monitor Screens at the Same Time

Any combination of the summary tree and graphs or monitor component details screens can be opened at the same time. By opening the appropriate screens, it is possible to focus your attention on specific components if the need arises.

## 2.4 Restricting Access to the System Management Actions

It is possible to restrict access to certain actions available in the System Management console. Permission can be revoked for the following actions within the System Management console:

- Shutdown, suspend, and resume agent or integration servers
- Clear cache
- Disable cache and change cache limits
- Change threads for an agent or integration server
- Enable and disable trace
- Change monitor thresholds

These permissions are maintained with the user group configuration under the System entity in the Application Platform module. For more information about maintaining user groups, see the *Selling and Fulfillment Foundation: Application Platform Configuration Guide*.

# 2.5 Resolving Problems with Application Server Response Time

If an application server's response time is too high, the users of the Application Consoles have difficulty performing their tasks because of the long delay in screen loads and updates.

If this happens, investigate the following potential causes:

- Application Server Cache Level
- Client Load Too High
- JSPs Not Precompiled
- Frequent JVM Full Garbage Collection

#### 2.5.1 Application Server Cache Level

An application server may respond slowly if it is using too much cache memory. An application server's cache level can be viewed (and cleared if necessary) on the Application Server Details screen.

To view the current cache memory used for an application server:

- Locate the application host running the application server for which you want to view cache information on the System Management Console. Single-click the icon. The Application Hosts Summary screen displays.
- 2. Locate the summary graph for the application server. A progress bar appears to the right of the progress bar indicating the amount of cache memory used by that application server. The label next to the progress bar indicates the amount of memory (in kilobytes).

To clear the cache memory for an application server:

- 1. Left-click the summary graph. The Application Server Details screen displays.
- 2. Click Clear Cache.

#### 2.5.2 Client Load Too High

If many Application Consoles users are accessing the application at the same time, there may not be enough application servers running to process all of the requests in a timely manner.

You can get a general idea of the load each application server is handling on the Application Server Details screen. This screen displays the number of requests being handled by an application over the last 4 hours.

To view the requests handled by an application server:

- Locate the application host running the application server for which you want to the requests on the System Management Console. Left-click the icon. The Application Hosts Summary screen displays.
- Locate the summary graph for the application server for which you want to view table level cache information. Left-click the graph. The Application Server Details screen displays.
- **3.** Select the "# Of Requests" option under the graph.

If the application servers are processing too many requests, you can run more application servers and load balance them to increase the capacity that can be handled. For more information about load balancing, see the *Selling and Fulfillment Foundation: Performance Management Guide*.

#### 2.5.3 JSPs Not Precompiled

An application server may initially respond slowly if the JSP files used in the Application Console are not precompiled. The first time any user navigates to a screen, the JSP(s) used for the screen are compiled. This compilation process can be time-consuming. Therefore, Sterling Commerce strongly recommends that all JSPs are precompiled during EAR creation. For more information about precompilation, see the *Selling and Fulfillment Foundation: Performance Management Guide*.

#### 2.5.4 Frequent JVM Full Garbage Collection

JVM full garbage collection is a costly operation that can slow down the application server if it is performed frequently. Garbage collection is automatically started when the JVM is using most of its allocated memory. Use the -verbose: gc parameter on the java command line to see how frequently full garbage collections are occurring.

## 2.6 Resolving Application Server Down Alerts

When an application server goes down unexpectedly, it should be brought back up immediately to ensure that users of the Application Consoles are not impacted.

If an application server goes down frequently, review the application server's log files to investigate possible causes.

## 2.7 Resolving Problems with API Response Time

To ensure that the throughput of the application is at optimal levels, the APIs must be executing with good response times. API response times can also affect Application Console users because the Application Consoles retrieve and update all information using APIs.

If an API's response time goes above it's threshold, investigate the following possible causes:

- Slow Response Time for a User Exit
- Slow Response Time for one JVM

#### 2.7.1 Slow Response Time for a User Exit

If the API has implemented user exits, then it may be the response time of the user exit that is slow. You can view the response time of the user exit invocations for the last 4 hours from the API Details screen in the System Management console.

To view the response time of an API's implemented user exits:

- Locate the API group that contains the API on the System Management Console. Left-click the group. The API Groups Summary screen displays.
- Locate the summary graph for the API. Left-click the graph. The API Details screen displays.
- 3. In the Implemented User Exit panel, select the option that corresponds to the user exit for which you want to view the response time. The graph displays the minimum, maximum, and average response times of that user exit for the last 4 hours.

If the user exit responds slowly, investigate how that user exit was implemented. Trace the user exit for more information. For more

information about tracing a component, see Section 2.10, "Tracing a Component".

#### 2.7.2 Slow Response Time for one JVM

An API may be invoked on multiple JVMs. If one JVM has slowed down considerably, the response time of all APIs run in that JVM increases. Therefore, an API's response time may exceed the threshold due to one JVM responding slowly. View the response time by JVM for an API on the API Details screen in the System Management console.

To view the response time by JVM:

- Locate the API group that contains the API on the Accessing the System Management Console. Left-click the group. The API Groups Summary screen displays.
- Locate the summary graph for the API. Left-click the graph. The API Details screen displays.
- 3. The Response Time By JVM panel displays a list of JVMs and the corresponding response times for that API on each JVM.

If the response time is slow on only one JVM, this suggests that the problem lies in that JVM (not with the API in general). View more information about the JVM by selecting it in the list and clicking View Details.

## 2.8 Resolving Problems with Agent Server Pending Tasks

To maximize the throughput of the application, the agents must be able to process all of the pending tasks within an acceptable time frame. If an agent is not able to process its tasks fast enough, the pending jobs accumulate and cause a bottleneck in the system.

If the pending jobs threshold for an agent is exceeded, investigate the following potential causes:

- Agent Server is not Running
- Agent Server Needs More Threads
- Errors are Generated

#### 2.8.1 Agent Server is not Running

An obvious reason the pending jobs of an agent are increasing is that the agent may not be running. Ensure that the agents are scheduled to run at the appropriate times of the day.

#### 2.8.2 Agent Server Needs More Threads

If an agent is not able to process the tasks quickly enough, you can increase the number of threads used by the agent to increase the processing rate. The thread count can be increased in the Agent and Integration Server Instance Detail screen.

To increase the number of threads used by an agent, follow the steps in Section 2.21, "Increasing Threads on an Agent or Integration Server Instance".

#### 2.8.3 Errors are Generated

An agent may not be performing to its full potential if it is generating errors. The most recent errors generated by an agent can be viewed in the Agent and Integration Server Detail screen.

To view the most recent errors for an agent:

- On the System Management Console, locate the agent or integration server group that contains the agent for which you want to view the most recent errors. Left-click on the group icon. The Agent and Integration Server Summary screen displays.
- 2. Locate the summary graph that corresponds to the agent for which you want to view the most recent errors. Left-click on the graph. The Agent and Integration Server Detail screen displays.
- 3. The Most Recent Errors panel displays the errors for the agent. Take note of the time the errors occurred. If they occurred recently, review the logs to determine the cause of the errors and try to remedy them.

# 2.9 Resolving Problems with JMS Queue Number of Messages

To ensure that the integration points between Selling and Fulfillment Foundation and other systems that are using JMS messaging queues are working properly, monitor the number of messages in the queues. If the messages in the queue are not being processed quickly enough or not being processed at all, then there is a problem at the integration point. Resolve this problem as quickly as possible to avoid additional problems further along in the process.

If the threshold for number of messages is exceeded, investigate the following potential causes:

- Message consumer process is not running
- Processing rate is low for message consumer process

### 2.9.1 Message Consumer Process is not Running

If the messages in the queue are building up, it is possible the process that consumes the messages is not running. Ensure that the message consuming process is scheduled to run at appropriate times.

## 2.9.2 Processing Rate is Low for Message Consumer Process

Another potential reason for messages in the queue building up, is that the process that consumes the messages is not processing them quickly enough.

If the process that consumes the messages is an agent, you can investigate the possible causes in Section 2.8, "Resolving Problems with Agent Server Pending Tasks" to resolve the problem.

If the process that consumes the message is one external to Selling and Fulfillment Foundation, then you should investigate that process.

## 2.10 Tracing a Component

Tracing is a valuable tool that can be used to investigate various problems while a component is running. When trace is turned on for a component, additional messages are output that help you to determine the problem.

To trace a component, go to the Traced Components List available from the main menu of the System Management Console under Tools > Trace Components.

## 2.11 Enabling an Agent Trace

To trace an agent, you need to follow the sequence given below:

- Start your application server.
- 2. Start the agent server that you wish to trace.
- To start the trace, go to the Traced Components List available from the main menu of the System Management Console under Tools > Trace Components and select Agents.
- 4. Save and close the trace component list.
- **5.** Trigger the agent.

**Note:** If the trace component is added before starting the agent server, no trace is found in the log file.

## 2.12 Stopping a Component Trace

To stop tracing a component, go to the Traced Components List screen available from the main menu of the System Management Console under Tools > Trace Components. For more information about stopping trace on a component, see Section 3.12, "Traced Components List".

# 2.13 Viewing Application Server Cache Information

There are two levels of cache information available for an application server. The first is the global memory used for cache available on the Application Hosts Summary screen. Table level cache information is also available in the Table Level Cache List screen.

To view global memory used for cache for an application server:

- Locate the application host running the application server for which you want to view cache information on the System Management Console. Single-click the icon. The Application Hosts Summary screen displays.
- 2. Locate the summary graph for the application server. A progress bar appears to the right of the progress bar indicating the amount of cache memory used by that application server. The label next to the progress bar indicates the amount of memory (in kilobytes).

To view table level cache information for an application server:

- Locate the application host running the application server for which you want to view table level cache information on the System Management Console. Left-click the icon. The Application Hosts Summary screen displays.
- 2. Locate the summary graph for the application server for which you want to view table level cache information. Left-click the icon. The Application Server Details screen displays.
- 3. Click Table Level Cache. The Table Level Cache List screen displays.

# 2.14 Clearing Database Cache for an Application Server

To clear the database cache for the application:

 Locate the application host running the application server for which you want to clear the cache on the System Management Console. Left-click the icon. The Application Hosts Summary screen displays.

- Locate the summary graph for the application server for which you want to clear the cache. Left-click the icon. The Application Server Details screen displays.
- 3. Click Clear Cache.

## 2.15 Disabling Cache or Changing Database Cache Limits for an Application Server

It is possible to disable cache entirely or change the number of cache limit for a specific database table in the Table Level Cache List screen.

To disable cache or change the cache limit on a database table for an application server:

- Locate the application host running the application server for which you want to disable or change cache limits on the System Management Console. Left-click the icon. The Application Hosts Summary screen displays.
- Locate the summary graph for the application server for which you want to disable or change cache limits. Left-click the icon. The Application Server Details screen displays.
- 3. Click Table Level Cache. The Table Level Cache List screen displays.

## 2.16 Viewing Application Server Properties

To view the properties of an active application server (as specified in the yfs.properties, yfs.properties\_<module\_id>\_ext, dbclassCache.properties, and dbclassCache.properties\_<module\_id>\_ext files):

- Locate the application host running the application server for which you want to view the properties of on the System Management Console. Left-click the icon. The Application Hosts Summary screen displays.
- 2. Locate the summary graph for the application server for which you want to view the properties of. Left-click the icon. The Application Server Details screen displays.
- **3.** Click Server Properties. The Server Properties screen displays a complete list of all properties and their corresponding values. These

properties cannot be modified from within the System Management console. Any modification to these properties must be made in the <INSTALL\_DIR>/properties/customer\_overrides.properties file. After making any modifications to this file you must reboot your application server. For additional information about overriding properties using the customer\_overrides.properties file, see the *Selling and Fulfillment Foundation: Properties Guide*.

## 2.17 Shutdown, Suspend, or Resume an Agent or Integration Server Instance

Actively running agents and integration servers can be shutdown, suspended, or resumed from the Live Agent or Integration Servers screen.

**Note:** The suspend and resume actions are not supported for the health monitor or any of its sub-services.

To shutdown, suspend, or resume an agent or integration server:

- From the System Management Console select Tools > View Live Agents or Integration Servers. The Live Agent or Integration Servers screen displays.
- 2. Locate the agent or integration server and click the button for the action you want to perform (shutdown, suspend, or resume). You can select multiple agents, integration servers or a combination of both to perform an action for more than one agent or integration server.

## 2.18 Starting an Agent Server

The agentserver utility starts processes that execute the transactions generated by the time-triggered transactions (agents). Start an agent server, using the directions below that apply to your operating system and specify the Agent Server you supplied in the Applications Manager for the time-triggered transaction:

- If you are using UNIX, run the <INSTALL\_DIR>/bin/agentserver.sh script.

For example:

agentserver.sh <agent\_server\_name>

 If you are using Windows, run the <INSTALL\_ DIR>\bin\agentserver.cmd script.

For example:

agentserver.cmd <agent\_server\_name>

**Note:** If multiple agents are started at the same time, there is a small possibility that the two servers can register with the same ID. This causes issues downstream when you try to shut down the server.

It is recommended that you wait a few minutes in between starting each server.

## 2.19 Starting an Integration Server

To start an instance of a Selling and Fulfillment Foundation Integration Server:

– If you are using UNIX, run the <INSTALL\_ DIR>/bin/startIntegrationServer.sh command

– If you are using Windows, run the <INSTALL\_ DIR>\bin\startIntegrationServer.cmd command

> **Note:** You cannot start the Selling and Fulfillment Foundation Integration Server for services using the HTTP or EJBtransport mechanisms.

**Note:** The following message appears after the WebLogic JMS transaction timeout period has elapsed.

<date/time stamp> [Thread-??] ERROR
services.jms.JMSConsumer -Could not
successfully process message
weblogic.jms.common.
TransactionRolledBackException:

It can be ignored. There is no harm done and no transactions are rolled back.

**Note:** When using WebSphere MQ as the messaging system, you may see the following message when the server is started:

unable to load message catalog - mqji

This message is coming from WebSphere MQ. To prevent this message, the following directory must be present in the classpath for the MQ Client and the Integration Adapter in addition to the WebSphere MQ JAR files:

<MQ\_JAVA\_INSTALL\_PATH>/lib.

### 2.20 Scheduling an Agent

The triggeragent utility is used for scheduling agents (time-triggered transactions).

You can use any application scheduler provided by your operating system to schedule time-triggered transactions. For example, in a UNIX environment, you can use the CRON command, where <criteriaID> is defined for each time-triggered transaction in the Applications Manager.

```
triggeragent.sh <criteriaID>
```

You can also run any time-triggered transaction on a one-time basis using this command.

Schedule the triggeragent.sh script, located in the <INSTALL\_ DIR>/bin/ directory, to trigger a time-triggered transaction to begin processing.

For more information about the agent criteria for time-triggered transactions, see the *Selling and Fulfillment Foundation: Application Platform Configuration Guide*.

For more information about scheduling time-triggered transaction, see the *Selling and Fulfillment Foundation: Installation Guide*.

## 2.21 Increasing Threads on an Agent or Integration Server Instance

Changing the number of threads being used by an actively running agent or integration server instance can be done from the Agent and Integration Server Instance Detail screen. The changes made on this screen are temporary and are lost if the agent is restarted. To change the threads on an active agent:

- On the System Management Console, locate the agent or integration server group that contains the agent or integration server for which you want to change the threads. Left-click on the group icon. The Agent and Integration Server Summary screen displays.
- Locate the summary graph that corresponds to the agent or integration server for which you want to change the threads. Single-click on the graph. The Agent and Integration Server Detail screen displays.
- 3. Locate the server that is running the agent or integration server in the Servers Running this Agent or Integration Server panel. Select the server and choose View Details. The Agent and Integration Server Instance Detail screen displays.

To permanently change the threads used when an agent or integration server is started, you must modify the configuration of that agent or integration server. For more information about configuring the initial threads of an agent or integration server, see the *Selling and Fulfillment Foundation: Application Platform Configuration Guide*. **Note:** You cannot change the thread levels for the health monitor.

## 2.22 Viewing Properties for an Agent or Integration Server Instance

You can view the properties of an actively running agent or integration server from the Agent and Integration Server Instance Detail screen in the System Management console.

- On the System Management Console, locate the agent or integration server group that contains the agent or integration server for which you want to view the properties. Left-click on the group icon. The Agent and Integration Server Summary screen displays.
- Locate the summary graph that corresponds to the agent or integration server for which you want to view the properties. Single-click on the graph. The Agent and Integration Server Detail screen displays.
- Locate the server that is running the agent or integration server in the Servers Running this Agent or Integration Server panel. Select the server and choose View Details. The Agent and Integration Server Instance Detail screen displays.

## 2.23 Changing Monitor Groupings

To change the components that have been grouped into a monitor group:

Locate the monitor group you want to change on the System Management Console. Right-click the icon, and select Modify Monitor Group. The Monitor Group Details screen displays.

## 2.24 Setting Notification of an Application Server Shutdown

It is possible to be notified whenever an application server goes down. For information about setting notification for this condition, see Section 2.1.2.2.1, "Alert when Server Goes Down".

## 2.25 Setting Notification of an Agent or Integration Server Unexpected Termination

It is possible to be notified whenever an agent or integration server terminates unexpectedly. For information about setting notification for this condition, see Section 2.1.4.2.1, "Alert when Agent or Integration Server Terminates Unexpectedly".

## 2.26 Setting Notification of Threshold Reached or Exceeded

It is possible to be notified whenever a threshold is exceeded. For more information about setting notification for this condition, see the following sections:

Section 2.1.3.1.1, "Alert when the Response Time Threshold is Exceeded" Section 2.1.4.3.1, "Alert when the Pending Tasks Threshold is Exceeded" and Section 2.1.5.1.1, "Alert when the Number of Messages Threshold is Exceeded".

## 2.27 Starting the Health Monitor Agent

For information about starting the health monitor agent, see Section 2.1.1, "Running the Health Monitor Agent".

# Part II

## System Management Screen Reference

The chapters in this section provide screen and field descriptions for all System Management screens.

This section contains the following chapters:

- System Management Console
- Application Hosts Summary
- Application Server Details
- API Groups Summary
- API Details
- Agent and Integration Server Summary
- Agent and Integration Server Detail
- Agent and Integration Server Instance Detail
- JMS Queue Summary
- JMS Queue Details
- Monitor Group Details
- Traced Components List
- Trace Component Details
- Table Level Cache List
- Live Agent or Integration Servers

40 System Management and Administration Guide

## **System Management Console Screens**

This chapter provides screen and field descriptions for all System Management Console screens.

## 3.1 System Management Console

The main view of the System Management Console displays an overall status of Selling and Fulfillment Foundation.

Each of the three main types of screens refresh with the latest information every 5 minutes. All other screens within the console do NOT refresh with the latest information.

| Actions                                                   |                                                                                                    |
|-----------------------------------------------------------|----------------------------------------------------------------------------------------------------|
| The following actions are accessible from the Tools menu. |                                                                                                    |
| Create Monitoring<br>Group                                | This action takes you to the Monitor Group Details<br>screen where you can create a new monitor group for<br>an API, Agent, Integration Server, or JMS Queue. |
| Trace Components                                          | This action takes you to the Traced Components List screen where you can view and add traces.                                                                 |
| View Live Agent or<br>Integration Servers                 | This action takes you to the Live Agent or Integration<br>Servers screen where you can view and control agent<br>or integration servers.                      |

Table 3–1 System Management Console

| Table 3–1 | System | Management | Console |
|-----------|--------|------------|---------|
|-----------|--------|------------|---------|

#### Actions

#### Status Bar

The status bar displays in the bottom right corner of the main application window. The status bar contains icons that represent various information about the entire system. Sterling Commerce recommends that you keep the status bar visible at all times so that any problems in the application are immediately visible when the icons change.

| Icons |                                                                                                    |
|-------|----------------------------------------------------------------------------------------------------|
| ê     | The tool tip of this icon displays information about the user that is logged into the System Management Console.                                                                                                    |
| ٩     | The tool tip of this icon displays information about the active locale.                                                                                                    |
|       | This icon shows the current status of the trace feature<br>within the System Management console. Tracing can<br>be turned on or off by clicking on this icon. When<br>tracing is off, the icon displays a red circle with an X.<br>When tracing is on, the icon displays a green circle<br>with a check mark. Trace should always be turned off<br>unless you are trying to debug a problem within the<br>System Management console. When trace is turned<br>on, informative messages are output to the Appender<br>configured in the log4jconfig.xml. When the trace is<br>turned on, the screens in the System Management<br>console perform much more slowly than usual. |
|       | This icon represents the state of ALL application hosts.<br>It displays the appropriate color (normal, red, yellow,<br>or disabled) representing the worst state of all<br>application hosts. For example, if all application<br>servers for one host are down, the icon here is<br>disabled. If all application servers are running, but one<br>application server has exceeded its response time<br>threshold, the icon displays in red. If all application<br>servers are running and have no problems, the icon<br>displays normally.                                                                                                    |

| Actions |                                                                                                    |
|---------|----------------------------------------------------------------------------------------------------|
|         | This icon represents the state of ALL API groups. It displays the appropriate color (normal, red, or yellow) representing the worst state of all API groups.                                                          |
| -       | This icon represents the state of ALL agent or<br>integration server groups. It displays the appropriate<br>color (normal, red, or yellow) representing the worst<br>state of all agent or integration server groups. |
|         | This icon represents the state of ALL JMS queue<br>groups. It displays the appropriate color (normal, red,<br>or yellow) representing the worst state of all JMS<br>queue groups.                                     |

Table 3–1 System Management Console

#### Table 3–2 System Management Console Screen, Clients

#### Clients

Between the Clients and Application Hosts sections of the screen, the arrows are labeled with information about the requests and responses from the client and servers.

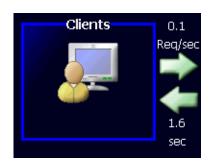

On the arrow pointing to the application hosts, the number of requests per second is displayed. This number represents the number of HTML requests (per second) coming from users of the Application Console for the last persist interval. This indicates the load on the application servers coming from the users.

On the arrow pointing to the client, the average response time across all application servers is displayed. This number gives a general idea of the response time that the users of the Application Console are experiencing.

#### Table 3–3 System Management Console Screen, Application Hosts

Application Hosts

For each application host (physical machine) that is running application servers, the following information displays in the Application Hosts panel:

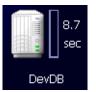

The progress bar next to the icon indicates the highest percentage of cache used by any application server running on the host.

Next to the progress bar, the highest response time of any application server running on that host is displayed.

The name of the application host displays under the icon.

To view the Application Hosts Summary screen, single-click (or right-click and select Details) on the application host.

Icons

| TCOTIS |                                                                                                    |
|--------|----------------------------------------------------------------------------------------------------|
|        | <b>Normal</b> - All application servers are running normally with good response times.                               |
|        | <b>Red</b> - One or more application servers are running with a response time that exceeds the set threshold.        |
|        | <b>Yellow</b> - One or more application servers are running with a response time that is close to the set threshold. |

| <b>Normal with Yellow</b> - Some of the application<br>servers are down. This icon only appears if there are<br>multiple application servers running on the host, and<br>one or more application server is down while there is<br>at least one application server that is still running. |
|----------------------------------------------------------------------------------------------------|
| Disabled with Red - All application servers are down.                                                                                                    |

 Table 3–3
 System Management Console Screen, Application Hosts

 Table 3–4
 System Management Console Screen, API Groups

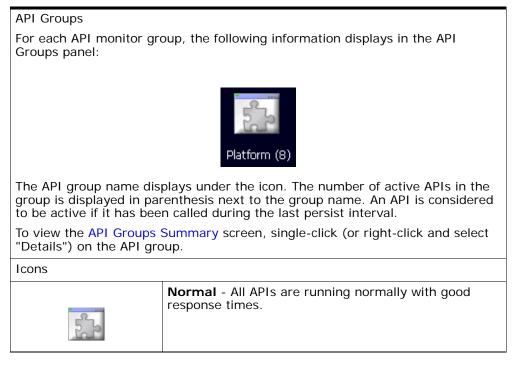

| 22  | <b>Red</b> - One or more APIs are running with a response time that exceeds the set threshold.        |
|-----|----------------------------------------------------------------------------------------------------|
| 220 | <b>Yellow</b> - One or more APIs are running with a response time that is close to the set threshold. |

Table 3–4 System Management Console Screen, API Groups

| Table 3–5 | System Management | Console Screen, | Database |
|-----------|-------------------|-----------------|----------|
|           |                   |                 |          |

| Database                                                                                                    |                                                                                                    |  |
|----------------------------------------------------------------------------------------------------|----------------------------------------------------------------------------------------------------|--|
| System Management does not monitor the database in any way. Sterling<br>Commerce recommends using a third-party database monitoring<br>software in addition to the System Management Console. |                                                                                                    |  |
| The Database panel displays information about the database that the application is using.                                                                                                    |                                                                                                    |  |
| Fields                                                                                                    |                                                                                                    |  |
| Driver Name                                                                                                    | The name of the database driver used to connect to the database.                                                            |  |
| Driver Version                                                                                                    | The version of the database driver used to connect to the database.                                                         |  |
| Database Version                                                                                                    | The complete database version information is available as a tool tip on the database icon.                                  |  |
| Actions                                                                                                    |                                                                                                    |  |
| Clear Cache                                                                                                    | This action clears all cache for the database, which includes the cache for all application, agent and integration servers. |  |

## Table 3–6System Management Console Screen, Agent or IntegrationServer Groups

Agents or Integration Server Groups

For each agent or integration server monitor group, the following information displays in the Agent or Integration Server Groups panel:

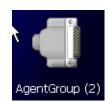

The agent or integration server group name displays under the icon. The number of active agents and integration servers in the group is displayed in parenthesis next to the group name. An agent or integration server is considered to be active if it had any activity during the last persist interval.

To view the Agent and Integration Server Summary screen, single-click (or right-click and select Details) on the agent or integration server group.

| Icons |                                                                                                    |
|-------|----------------------------------------------------------------------------------------------------|
|       | <b>Normal</b> - All agents have a number of pending tasks lower than the set threshold.               |
|       | <b>Red</b> - One or more agents have a number of pending tasks that exceeds the set threshold.        |
|       | <b>Yellow</b> - One or more agents have a number of pending tasks that is close to the set threshold. |

#### Table 3–7 System Management Console Screen, JMS Queue Groups

JMS Queue Groups

For each JMS queue monitor group, the following information displays in the JMS Queue Groups panel:

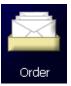

The JMS queue group name displays under the icon.

To view the JMS Queue Summary screen, single-click (or right-click and select Details) on the JMS queue group.

Icons

| <b>Normal</b> - All queues have a number of messages lower than the set threshold.               |
|--------------------------------------------------------------------------------------------------|
| <b>Red</b> - One or more queues have a number of messages that exceeds the set threshold.        |
| <b>Yellow</b> - One or more queues have a number of messages that is close to the set threshold. |

## **3.2 Application Hosts Summary**

This screen displays summary-level information about the application hosts.

On the left side of the screen, a tree displays all of the applications hosts with their corresponding application servers under each host. The icon next to each component represents its current state (good, alert, warning, or down). When a particular application host is selected,

summary graphs of all application servers in that host are displayed on the right. Next to each summary graph is a progress bar that represents the amount of cache memory that is being used for that application server.

The summary graphs display the average response time of the application server over the last four hours. If the average response time of the application server is currently over the threshold, then the background of the graph is red.

## 3.3 Application Server Details

This screen displays detailed information about the application server.

The current status (good, alert, warning, or down) of the application server is represented by the icon next to the Host field.

By default, the graph displays the minimum, maximum, and average response time (in seconds) of the HTML requests in the last 4 hours. The currently set threshold limit for application server response time displays on the graph as a horizontal red line.

To view the number of requests made to the application server over the last 4 hours, select the # of Requests option under the graph.

| Fields      |                                                                |
|-------------|----------------------------------------------------------------|
| Host        | The name of the physical host on which this server is running. |
| Server ID   | The generated ID for the application server.                   |
| Server Name | The unique name of the server.                                 |
| Actions     |                                                                |

Table 3–8 Application Server Details Screen, Primary Info

| Server Properties | Select this action to view the application server<br>properties (as specified in the yfs.properties<br>file). The Server Properties screen displays a<br>complete list of all properties and their<br>corresponding values. These properties cannot<br>be modified from within the System Management<br>console. Any modification to these properties<br>must be made in the <install_<br>DIR&gt;/properties/customer_<br/>overrides.properties file. For additional<br/>information about overriding properties using the<br/>customer_overrides.properties file, see the<br/>Selling and Fulfillment Foundation: Properties<br/>Guide.</install_<br> |
|-------------------|----------------------------------------------------------------------------------------------------|
| Change Threshold  | When the Min, Max, and Average response time radio<br>button is selected, the application server response<br>time threshold limit displays under the graph on the<br>Application Server Detail screen. To change the<br>threshold, click this button, enter a new threshold<br>value in the dialog that appears, and click Apply.                                                                                                    |

Table 3–8 Application Server Details Screen, Primary Info

| Table 3–9 | Application Server | Details Screen, | Cache Info |
|-----------|--------------------|-----------------|------------|
|-----------|--------------------|-----------------|------------|

| Fields            |                                                                                                    |
|-------------------|----------------------------------------------------------------------------------------------------|
| Cache Level       | This field displays the current cache memory being used as a progress bar and a value (in kilobytes).                                                                                                    |
|                   | The entire cache progress bar represents 100 k of<br>memory. Therefore, if the cache bar is filled 50%, then<br>50 k of memory is being used. If a high amount of<br>memory is being used for caching within a particular<br>application server, that may affect the application<br>server's performance. |
| Actions           |                                                                                                    |
| Clear Cache       | This action clears all cache for a specific application server.                                                                                                    |
| Table Level Cache | This action takes you to the Table Level Cache List<br>screen where you can view a finer level of cache<br>information for an application server.                                                                                                    |

## 3.4 API Groups Summary

This screen displays summary level information about the API groups.

On the left side of the screen, a tree displays all API groups with their corresponding APIs under each group. The icon next to each component represents its current state (good, alert, or warning). When a particular API group is selected, summary graphs of all APIs in that group are displayed on the right.

The summary graphs display the average response time of the API over the last four hours. If the average response time of the API is currently over the threshold, the background of the graph is red.

To view detailed information about an API, you can go to the API Details screen using any of the following methods:

- Single-click on the API graph.
- Right-click on the API graph and select Details.
- Double-click the API within the tree.
- Right-click on the API within the tree and select Details.

## 3.5 API Details

This screen displays detailed information about an API.

The current status (good, alert, or warning) of the API is represented by the icon next to the API Name field.

By default, the graph displays the minimum, maximum, and average response time (in seconds) over the last 4 hours. The average response time threshold appears on the graph as a horizontal red line.

To view the number of invocations for that API over the last 4 hours, select the # Of Invocations option.

Some standard Selling and Fulfillment Foundation APIs also record API-specific statistics. For example, the createOrder API records the number of orders and order lines created during each API invocation. If the API that the API Detail screen was opened for contains API-specific statistics, they appear as check boxes under the API Specific Statistics option. To view the API-specific statistics in the graph, select the API Specific Statistics option and then select the appropriate checkboxes next to the statistics you would like to see in the graph. It is possible to graph multiple statistics at the same time by checking multiple checkboxes.

| Fields              |                                                                                                    |
|---------------------|----------------------------------------------------------------------------------------------------|
| API Name            | The name of the API.                                                                                                    |
| Trace Status        | The current trace status, or Off if the API is not currently being traced.                                                                                                    |
| Actions             |                                                                                                    |
| Change Trace Status | Select this to change the tracing status of an API.<br>Select a new trace status in the dialog, and click OK.<br>To turn tracing off, select Off in the dialog.                                                                                                    |
| Change Threshold    | When the Min, Max, and Average Response Time<br>option is selected on the API Detail screen, the<br>currently set response time threshold appears under<br>the graph. To change the threshold, click this button,<br>enter a new threshold value in the dialog, and click<br>Apply. |

Table 3–10 API Details Screen, Primary Info

#### Table 3–11 API Details Screen, Response Time By JVM

Response Time By JVM

The JVMs listed here are only the application server JVMs that called this API. This information can be used to determine if the API response time is consistent across all JVMs. If the response time is not consistent, there might be an issue with a specific JVM.

| Fields      |                                       |
|-------------|---------------------------------------|
| Host        | The host name.                        |
| Server Name | The server name.                      |
| Average     | The average response time in seconds. |
| Minimum     | The minimum response time in seconds. |
| Maximum     | The maximum response time in seconds. |

| Actions      |                                                                                                    |
|--------------|----------------------------------------------------------------------------------------------------|
| View Details | To open the Application Hosts Summary screen for a JVM in this list, select the appropriate JVM and click this button. |

Table 3–11 API Details Screen, Response Time By JVM

#### Table 3–12 API Details Screen, Implemented User Exits

Implemented User Exits

Each implemented user exit appears as a radio button above the user exit graph. The statistics for each user exit can be viewed by changing the user exit radio button selections.

By default, the user exit graph displays the minimum, maximum, and average response time (in seconds) for the user exit over the last 4 hours. The number of invocations for that user exit over the last 4 hours can also be viewed by selecting the # Of Invocations option under the user exit graph.

Actions

## 3.6 Agent and Integration Server Summary

This screen displays a summary level of information about the agent or integration server groups.

On the left side of the screen, a tree displays all of the agent or integration server groups with their corresponding agents and integration servers under each group. The icon next to each agent represents its current state (good, alert, or warning). When a particular agent or integration server group is selected, summary graphs of all agents in that group are displayed on top portion of the right side of the screen. Summary graphs for all integration servers in that group are displayed on the bottom portion of the right side of the screen as well.

The summary graphs for the agents display the number of pending tasks for the agent over the last four hours. If the number of pending tasks for the agent is currently over the threshold, the background of the graph is red. The summary graphs for the integration servers display the processing rate of the integration server over the last four hours.

To view detailed information about an agent, you can go to the Agent and Integration Server Detail screen using any of the following methods:

- Single-click on the agent graph.
- Right-click on the agent graph and select Details.
- Double-click the agent within the tree.
- Right-click on the agent within the tree and select Details.

### 3.7 Agent and Integration Server Detail

This screen displays detailed information about agents and integration servers. This screen displays differently depending on whether an agent or integration server is being viewed.

The current status (good, alert, or warning) of an agent is represented by the icon next to the Service Name field, or next to the Sub Service Name field for an integration server.

When viewing an agent, this screen displays the pending tasks for that agent over the last 4 hours by default. The pending tasks threshold appears on the graph as a horizontal red line. To troubleshoot problems with agent pending tasks, see Section 2.8, "Resolving Problems with Agent Server Pending Tasks".

To view the processing rate (tasks/hour) of the agent over the last 4 hours, select the Processing Rate option.

**Note:** Unlike other agents, in the health monitor details the default statistic is Processing Rate. This implies the graph is plotted for the Processing Rate and no data is available for the number of pending tasks.

Some agents also record agent-specific statistics. For example, the scheduleOrder agent records the number of orders backordered and the number of orders scheduled while the agent is running. If the agent that the detail screen was opened for contains agent-specific statistics, they appear as checkboxes under the Agent Specific Stats option. To view the agent-specific statistics in the graph, select the Agent Specific Stats

option and then select the appropriate checkboxes next to the statistics you would like to see in the graph. It is possible to graph multiple statistics at the same time by checking multiple check boxes. For more information about other agent statistics, see the time-triggered transaction reference in the *Selling and Fulfillment Foundation: Application Platform Configuration Guide.* 

When viewing an integration server, this screen displays the processing rate for that integration server over the last 4 hours by default.

To view the minimum, maximum, and average response time (in seconds) for the integration server over the last 4 hours, select the Min, Max, and Average Response Time option.

| Agent Server Primary Info Fields |                                                                                                    |
|----------------------------------|----------------------------------------------------------------------------------------------------|
| Service Name                     | The agent criteria ID for the time triggered transaction.                                                                                                    |
| Server Name                      | The server on which an instance of the agent is running (or will be run if the agent is not started). For more information about this parameter, see the <i>Selling and Fulfillment Foundation: Installation Guide</i> .                                                                           |
| JMS Queue Name                   | The name of the JMS queue that contains messages to be processed by this agent.                                                                                                    |
| Initial Context Factory          | The class providing an Initial Context implementation<br>for your application server to enable remote Java<br>clients to connect. For more information about initial<br>context factories, see the <i>Selling and Fulfillment</i><br><i>Foundation: Application Platform Configuration Guide</i> . |
| QCF Lookup                       | The name of the queue connection factory. This name corresponds with a JMS connection factory configured in the application server running Selling and Fulfillment Foundation.                                                                                                    |
| Provider URL                     | The URL containing the protocol and address used to access the JMS queue.                                                                                                    |

Table 3–13Agent or Integration Server Detail Screen, Agent PrimaryInfo

Table 3–13Agent or Integration Server Detail Screen, Agent PrimaryInfo

| Initial # Of Threads                   | When the agent is initially started, this is the number<br>of concurrent threads this transaction should be run<br>with. The number of threads an agent server is<br>currently using can be changed in the Agent and<br>Integration Server Instance Detail screen.                                                                                                    |
|----------------------------------------|----------------------------------------------------------------------------------------------------|
| Time Needed For<br>Completion (Min.)   | If the agent is processing records (the processing rate<br>is positive and there are pending tasks left), this field<br>displays the estimated time left (in minutes) for the<br>agent to complete all of its pending tasks. This is an<br>estimation that assumes that the processing rate<br>remains constant and the number of pending tasks<br>does not increase. |
| Pending Jobs Statistics<br>Collected   | A flag specifying whether the statistics of the pending jobs were collected. The default value is N.                                                                                                    |
|                                        | <b>Note:</b> There is no data available for pending jobs in health monitor agents. Hence, the default statistic is processing rate.                                                                                                    |
| Trace Status                           | The current trace status for this agent is Off if the agent is not currently being traced.                                                                                                    |
|                                        | <b>Note:</b> The trace status is Off for the health monitor with a component name of anything other than All. For example, if APIMonitor is the only component in the health monitor trace, then the Trace Status is Off.                                                                                                    |
| Integration Server Primary Info Fields |                                                                                                    |
| Sub Service Name                       | The unique runtime ID specified when creating this integration service in the service builder. For more information about the service builder see the <i>Selling and Fulfillment Foundation: Application Platform Configuration Guide.</i>                                                                                                    |
| Server Name                            | The server on which an instance of the integration<br>server is running (or will be run if the server is not<br>started). For more information about this parameter,<br>see the <i>Selling and Fulfillment Foundation: Installation</i><br><i>Guide</i> .                                                                                                    |
| Initial # Of Threads                   | When the integration server is initially started, this is<br>the number of concurrent threads this integration<br>server should be run with. The number of threads an<br>integration server is currently using can be changed.                                                                                                    |

| Trace Status        | The current trace for this integration server, or Off if the integration server is not currently being traced.                                                                                                    |
|---------------------|----------------------------------------------------------------------------------------------------|
| Actions             |                                                                                                    |
| Change Trace Status | Select this to change the tracing status of an agent or integration server. Select a new trace status in the dialog, and click OK. To turn tracing off, select Off in the dialog.                                                                             |
| Change Threshold    | When viewing an agent, and the pending tasks radio<br>button is selected, the currently set pending task<br>threshold displays under the graph. To change the<br>threshold, click this button, enter a new threshold<br>value in the dialog, and click Apply. |

Table 3–13Agent or Integration Server Detail Screen, Agent PrimaryInfo

Table 3–14Agent or Integration Server Detail Screen, Servers Runningon this Agent or Integration Server

| Fields       |                                                                                                    |
|--------------|----------------------------------------------------------------------------------------------------|
| Host Name    | The name of the physical machine where this server is running.                                                                                                    |
| Server ID    | The unique server ID.                                                                                                    |
| # Of Threads | The number of threads used for this agent in the server.                                                                                                    |
| Actions      |                                                                                                    |
| View Details | To view the details of the server, select the appropriate<br>server in the list and click this button. This displays<br>the Agent and Integration Server Instance Detail<br>screen. |

Table 3–15Agent or Integration Server Details Screen, Most RecentErrors

| Most Recent Errors                                                                                                    |                                       |
|----------------------------------------------------------------------------------------------------|---------------------------------------|
| The 10 most recent errors that were generated by the agent or integration server are displayed. These errors may help you resolve and problems that you may be having with the agent or integration server |                                       |
| Fields                                                                                                    |                                       |
| Code                                                                                                    | The error code.                       |
| Date                                                                                                    | The date and time the error occurred. |
| Description                                                                                                    | A description of the error.           |

## 3.8 Agent and Integration Server Instance Detail

This screen displays information about a server that is currently running.

| Fields          |                                                                                           |
|-----------------|-------------------------------------------------------------------------------------------|
| Host Name       | The name of the physical host where the server process is running.                        |
| Server ID       | The unique ID for the server.                                                             |
| Server Name     | The unique name for the server.                                                           |
| Server Type     | The type of the server.                                                                   |
| Status          | The status of the server. The server can be Active or Suspended.                          |
| Actions         |                                                                                           |
| Shutdown Server | Select this to shut down a server.                                                        |
| Suspend Server  | Select this to suspend a server. This action is only available when the server is active. |
|                 | <b>Note:</b> This action is not available for health monitor agents.                      |

Table 3–16 Agent or Integration Server Instance Detail Screen, Header

| Resume Server     | Select this to resume a server. This action is only available when the server is suspended.                                                                                                    |
|-------------------|----------------------------------------------------------------------------------------------------|
|                   | <b>Note:</b> This action is not available for health monitor agents.                                                                                                    |
| Table Level Cache | Select this to view table level cache information of a server. The Table Level Cache List screen appears.                                                                                                    |
| Clear Cache       | Select this to clear the cache of a server.                                                                                                    |
| View Properties   | Select this to view the server properties (as specified<br>in the yfs.properties file). The Server Properties<br>screen displays a complete list of all properties and<br>their corresponding values. These properties cannot be<br>modified from within the System Management console.<br>Any modification to these properties must be<br>made in the <install_<br>DIR&gt;/properties/customer_<br/>overrides.properties file. For additional<br/>information about overriding properties using the<br/>customer_overrides.properties file, see the<br/>Selling and Fulfillment Foundation: Properties<br/>Guide.</install_<br> |

 Table 3–16
 Agent or Integration Server Instance Detail Screen, Header

# Table 3–17Agent or Integration Server Instance Detail Screen, Agentsor Services Being Run By This Server

| Fields       |                                                                                                    |
|--------------|----------------------------------------------------------------------------------------------------|
| Service Name | The name of the service.                                                                                                    |
| Status       | The status of the service. The service can be Active or Suspended.                                                                                                 |
| # Of Threads | The number of threads being used within the service.                                                                                                    |
| Actions      |                                                                                                    |
| Suspend      | To suspend a service running within a server, select<br>the appropriate service(s) and click Suspend. This<br>action is only available when the service is active. |
|              | <b>Note:</b> This action is not available for health monitor agents.                                                                                               |

| Resume               | To resume a service running within a server, select the appropriate service(s) and click Resume. This action is only available when the service is suspended.                                                                                                    |
|----------------------|----------------------------------------------------------------------------------------------------|
|                      | <b>Note:</b> This action is not available for health monitor agents.                                                                                                    |
| Apply Thread Changes | To change the number of threads used for a service<br>running within a server, double-click the # Of Threads<br>cell in the table for the service you want to modify.<br>Enter a new value in the column, and click Apply<br>Thread Changes.                                                                                                 |
|                      | The changes made to the threads on this screen are<br>temporary. When the server is restarted, it uses the<br>initial number of threads configured for the server. For<br>more information about setting the initial thread<br>count, see the <i>Selling and Fulfillment Foundation:</i><br><i>Application Platform Configuration Guide.</i> |
|                      | <b>Note:</b> This action is not available for health monitor agents.                                                                                                    |
| Close                | This action closes the screen.                                                                                                    |

Table 3–17Agent or Integration Server Instance Detail Screen, Agentsor Services Being Run By This Server

One server instance can actually run multiple agents or sub-services. For example, two different agent criteria can be configured to run with the same server name. When the server with the name runs, it actually runs both agents.

## 3.9 JMS Queue Summary

This screen displays a summary level of information about the JMS queue groups.

On the left side of the screen, a tree displays all of the JMS queue groups with their corresponding JMS queues under each group. The icon next to each component represents its current state (good, alert, or warning). When a particular JMS queue group is selected, summary graphs of all JMS queues in that group are displayed on the right.

The summary graphs display the number of messages in the JMS queue over the last four hours. If the number of message in the queue is currently over the threshold, the background of the graph is red. To view detailed information about an JMS queue, you can go to the JMS Queue Details screen using any of the following methods:

- Single-click on the JMS queue graph.
- Right-click on the JMS queue graph and select Details.
- Double-click the JMS queue within the tree.
- Right-click on the JMS queue within the tree and select Details.

## 3.10 JMS Queue Details

This screen displays detailed information about the JMS queue being monitored. The fields displayed depend on the queue type.

| WebLogic Fields |                                                                                                    |
|-----------------|----------------------------------------------------------------------------------------------------|
| Name            | A unique name for the queue. This name is used to<br>uniquely identify this queue in the System<br>Management console.       |
|                 | The current status (good, alert, or warning) of the queue being monitored is represented by the icon next to the Name field. |
| Queue Name      | The WebLogic name for the queue (not the JNDI name).                                                                         |
| Provider URL    | The URL containing the protocol and address used to access the JMS queue. For example, t3: //localhost: 7001.                |
| JBoss Fields    |                                                                                                    |
| Name            | A unique name for the queue. This name is used to<br>uniquely identify the queue in the System<br>Management console.        |
|                 | The current status (good, alert, or warning) of the queue that is monitored is represented by an icon.                       |
| Queue Name      | The JNDI name for the JMS queue.                                                                                             |
| Provider URL    | The URL containing the protocol and address used to access the JMS queue. For example, jnp://localhost:1099.                 |

Table 3–18 JMS Queue Details

| MQSeries Fields  |                                                                                                    |
|------------------|----------------------------------------------------------------------------------------------------|
| Name             | A unique name for the queue. This name is used to<br>uniquely identify this queue in the System<br>Management console.                                             |
|                  | The current status (good, alert, or warning) of the queue being monitored is represented by the icon next to the Name field.                                       |
| Queue Name       | The MQSeries name for the queue (not the JNDI name).                                                                                                    |
| Queue Manager    | The name of the MQ queue manager to which the queue belongs.                                                                                                    |
| Host Name        | The host name of the MQSeries server where the specified queue manager resides.                                                                                    |
| Port             | The port number of the MQSeries server available for the specified queue manager.                                                                                  |
| Channel Name     | The channel name available for clients to connect to the specified queue manager.                                                                                  |
| Fields           |                                                                                                    |
| Queue Depth      | The graph displays the statistics collected for the number of messages (queue depth) in that JMS queue over the last 4 hours (if any).                             |
| Threshold        | The currently set threshold limit also appears on the graph as a horizontal red line.                                                                              |
| Actions          |                                                                                                    |
| Change Threshold | Under the graph, the current threshold limit is displayed. To change the threshold, click this button, enter a new threshold value in the dialog, and click Apply. |

Table 3–18 JMS Queue Details

## 3.11 Monitor Group Details

This screen is used to create a new monitor group or modify an existing one. A monitor group is a collection of system components that can be monitored in the System Management Console.

Table 3–19 Monitor Group Details

| Fields                                    |                                                           |  |
|-------------------------------------------|-----------------------------------------------------------|--|
| Group Name The name of the monitor group. |                                                           |  |
| Actions                                   |                                                           |  |
| Save                                      | This action saves your changes and closes the window.     |  |
| Cancel                                    | This action closes the window without saving any changes. |  |

| From the API Tab y                                                                               | ou can add o                                                         | r remove A                                                               | Pls in a monitor o                                                                                                 | jroup.                                                             |
|--------------------------------------------------------------------------------------------------|----------------------------------------------------------------------|--------------------------------------------------------------------------|----------------------------------------------------------------------------------------------------|--------------------------------------------------------------------|
| TIOH HE AFT IAD y                                                                                |                                                                      |                                                                          |                                                                                                    |                                                                    |
|                                                                                                  |                                                                      |                                                                          |                                                                                                    |                                                                    |
| -Available                                                                                       |                                                                      |                                                                          | –Subscribed–                                                                                                    |                                                                    |
|                                                                                                  |                                                                      |                                                                          |                                                                                                    |                                                                    |
| API Name                                                                                         | Is Service                                                           | _                                                                        | API Name                                                                                                    | Is Service                                                         |
| AlertProNumberSet                                                                                | V                                                                    |                                                                          | acceptVariance                                                                                                    |                                                                    |
| CallCreateException                                                                              | V                                                                    |                                                                          | cancelCountRequest                                                                                                 |                                                                    |
| CollectInventoryMis                                                                              | ~                                                                    |                                                                          | changeCountRequest                                                                                                 |                                                                    |
| CreateBatchForTas                                                                                | V                                                                    | →                                                                        | createCountRequest                                                                                                 |                                                                    |
| GenerateCountReq                                                                                 | ~                                                                    |                                                                          | getCountRequestDet                                                                                                 |                                                                    |
| GenerateMoveRequ                                                                                 | ~                                                                    | ←                                                                        | getCountRequestList                                                                                                |                                                                    |
| GeneratePutawayR                                                                                 | ~                                                                    |                                                                          | getCountResultDetails                                                                                              |                                                                    |
| GetLoadBOLData                                                                                   | ~                                                                    |                                                                          | getCountResultList                                                                                                 |                                                                    |
| GetPackListData                                                                                  | ~                                                                    |                                                                          | recordCountResult                                                                                                  |                                                                    |
| GetShipmentBOLData                                                                               | ~                                                                    |                                                                          |                                                                                                    |                                                                    |
| GetShippingLabelData                                                                             | ~                                                                    |                                                                          |                                                                                                    |                                                                    |
| GetTaskListData                                                                                  | v 🗸                                                                  | -                                                                        |                                                                                                    |                                                                    |
| monitor group. The                                                                               | Subscribed                                                           | panel on th                                                              | s that can be sub<br>e right displays th                                                                           | scribed to the<br>ne APIs that are                                 |
| monitor group. The<br>currently subscribed                                                       | Subscribed<br>d to the mon<br>To add                                 | panel on th<br>itor group.<br>APIs to the                                | s that can be sub<br>e right displays th<br>e group, select the<br>e list and click this                           | e appropriate AF                                                   |
| monitor group. The<br>currently subscribed                                                       | Subscribed<br>d to the mon<br>To add                                 | panel on th<br>itor group.<br>APIs to the                                | e right displays th<br>e group, select the                                                                         | e appropriate AF                                                   |
| monitor group. The<br>currently subscribed                                                       | Subscribed<br>d to the mon<br>To add<br>from th<br>To add            | panel on th<br>itor group.<br>APIs to the<br>ne available<br>APIs to the | e right displays th<br>e group, select the                                                                         | e APIs that are<br>e appropriate AF<br>button.<br>e appropriate AF |
| monitor group. The<br>currently subscribed<br>Icons                                              | Subscribed<br>d to the mon<br>To add<br>from th<br>To add            | panel on th<br>itor group.<br>APIs to the<br>ne available<br>APIs to the | e right displays th<br>e group, select the<br>e list and click this<br>e group, select the                         | e APIs that are<br>e appropriate AF<br>button.<br>e appropriate AF |
| The Available panel<br>monitor group. The<br>currently subscribed<br>Icons<br>Fields<br>API Name | Subscribed<br>d to the mon<br>To add<br>from th<br>To add<br>from th | panel on th<br>itor group.<br>APIs to the<br>ne available<br>APIs to the | e right displays th<br>e group, select the<br>e list and click this<br>e group, select the<br>ed list and click th | e APIs that are<br>e appropriate AF<br>button.<br>e appropriate AF |

Table 3–20 Monitor Group Details Screen, APIs Tab

#### API Tab

| Actions                     |                                                                                                    |
|-----------------------------|----------------------------------------------------------------------------------------------------|
| Show Only Ungrouped<br>APIs | By default, only APIs that are not already part of<br>another monitor group appear in the available list. To<br>see a list of all APIs, unselect this checkbox under the<br>available list. This allows you to add the same API to<br>multiple monitor groups. |

Table 3–20 Monitor Group Details Screen, APIs Tab

#### Table 3–21 Monitor Group Details Screen, Agents Tab

| Agents Tab                                                                                                    |                                                                                                    |  |  |  |
|----------------------------------------------------------------------------------------------------|----------------------------------------------------------------------------------------------------|--|--|--|
| From the Agents Tab you can add or remove agents in a monitor group.                                                                                                    |                                                                                                    |  |  |  |
| Avaiable<br>PRODUCTIVITYPRG<br>REQ_BATCH_COMPLETIX<br>RealTimeAtpMonitor<br>SHIP_ADVICE.0005<br>SHIP_ADVICE.0005 | ID<br>ID<br>CN<br>ID<br>ID<br>ID<br>ID<br>ID<br>ID<br>ID<br>ID<br>ID<br>ID                                                       |  |  |  |
|                                                                                                    | he left displays agents that can be subscribed to the scribed panel on the right displays the agents that are the monitor group. |  |  |  |
| Icons                                                                                                    |                                                                                                    |  |  |  |
| ⇒                                                                                                    | To add agents to the group, select the appropriate agents from the available list and click this button.                         |  |  |  |
| ÷                                                                                                    | To add agents to the group, select the appropriate agents from the subscribed list and click this button.                        |  |  |  |
| Fields                                                                                                    | 4                                                                                                    |  |  |  |
| Agent ID                                                                                                    | The agent identifier.                                                                                                    |  |  |  |

| Actions                       |                                                                                                    |  |  |  |
|-------------------------------|----------------------------------------------------------------------------------------------------|--|--|--|
| Show Only Ungrouped<br>Agents | By default, only agents that are not already part of<br>another monitor group appear in the available list. To<br>see a list of all agents, unselect this checkbox under<br>the available list. This allows you to add the same<br>agent to multiple monitor groups. |  |  |  |

Table 3–21 Monitor Group Details Screen, Agents Tab

#### Table 3–22 Monitor Group Details Screen, JMS Queues Tab

JMS Queues Tab

From the JMS Queues Tab you can add or remove JMS queues in a monitor group.

| JMS Queue Name                                                                                                    |                                                      |  |  |  |
|----------------------------------------------------------------------------------------------------|------------------------------------------------------|--|--|--|
| Add Modify Remove<br>After making changes to the JMS queues within a monitor group, the health<br>monitor agent must be restarted for the changes to take effect. |                                                      |  |  |  |
| Fields                                                                                                    |                                                      |  |  |  |
| JMS Queue Name The name of the JMS queue.                                                                                                    |                                                      |  |  |  |
| Actions                                                                                                    |                                                      |  |  |  |
| Add                                                                                                    | Select this to add a JMS Queue to the monitor group. |  |  |  |

| Modify | Select a JMS queue from the list and select this action to modify values for the JMS queue.             |
|--------|----------------------------------------------------------------------------------------------------|
| Remove | Select a JMS queue from the list and select this action to remove the JMS queue from the monitor group. |

Table 3–22 Monitor Group Details Screen, JMS Queues Tab

**Note:** If you are using BEA WebLogic JMS, and the health monitor displays an "*The User <anonymous> does not have permission on weblogic.management.adminhome to perform lookup operation*" error message, you must enable the Anonymous Admin Lookup in the BEA WebLogic Console.

For example, from the BEA WebLogic Console, choose base\_domain > Security > General, and select the Anonymous Admin Lookup Enabled check box.

## 3.12 Traced Components List

Tracing a component is useful when you want more information about a component while the application is running. Typically, tracing is only required when trying to investigate a problem with a component that is either not running properly or is performing with slow response time.

When trace is turned on for a component, additional messages are output to the appropriate places. Where the additional messages are output depends on the logging configuration. For more information about logging, see the *Selling and Fulfillment Foundation: Installation Guide*.

This screen displays all of the components currently being traced.

| Fields         |                            |  |
|----------------|----------------------------|--|
| Component Type | The type on component.     |  |
| Component Name | The name of the component. |  |
| Trace Level    | The trace level.           |  |

Table 3–23 Traced Components List

| Actions |                                                                                                    |  |  |
|---------|----------------------------------------------------------------------------------------------------|--|--|
| Add     | To trace a component, click this button. The Trace<br>Component Details screen appears.                              |  |  |
| Delete  | To stop tracing one or more components, select the component(s) in the traced components list and click this button. |  |  |
| Close   | Click to close this screen.                                                                                          |  |  |

Table 3–23 Traced Components List

## 3.13 Trace Component Details

This screen is used to start tracing a component.

Table 3–24 Trace Component Details

| Fields         |                                                                                         |  |
|----------------|-----------------------------------------------------------------------------------------|--|
| Component Type | Select the type of component you want to trace from one of the following:               |  |
|                | <b>API</b> - Trace a standard Selling and Fulfillment Foundation API.                   |  |
|                | User Exit - Trace an implemented user exit.                                             |  |
|                | <b>Service</b> - Trace a service created using the service builder.                     |  |
|                | Agent - Trace an agent.                                                                 |  |
|                | <b>Application Console</b> - Trace the user interface layer of the Application Console. |  |
|                | Health Monitor - Trace a health monitor.                                                |  |

| Component Name | Once a component type has been selected, the<br>available components for that type appear in the<br>Component Name field. Select the component you<br>want to trace from this field.<br>For example, health monitor agent has the following<br>traceable components: |  |
|----------------|----------------------------------------------------------------------------------------------------|--|
|                |                                                                                                    |  |
|                | • JNDICleanup                                                                                                    |  |
|                | HealthMonitorPurge                                                                                                    |  |
|                | <ul><li>AgentMonitor</li><li>APIMonitor</li></ul>                                                                                                    |  |
|                |                                                                                                    |  |
|                | AppServerMonitor                                                                                                    |  |
|                | JMSMonitor                                                                                                    |  |
|                | HeartbeatMonitor                                                                                                    |  |
|                | • All                                                                                                    |  |

| Table 3–24 | Trace ( | Component | Details |
|------------|---------|-----------|---------|
|------------|---------|-----------|---------|

| Tracel Level | Select the appropriate trace level. The trace level determines what kind of additional information is output. The trace level can be one of the following:                                                                                                    |
|--------------|----------------------------------------------------------------------------------------------------|
|              | <b>Timer</b> - Additional information about the time it took<br>to complete various events. This is useful when trying<br>to resolve performance problems to see what parts of<br>a particular component are taking the longest to<br>complete.                                                                                                    |
|              | <b>SQLDebug</b> - Additional information about the SQL<br>database statements that are run within the<br>component. This is useful to find out what database<br>statements are actually called. This information can be<br>used to resolve performance problems or to tune your<br>database for optimal performance. For more<br>information about performance tuning, see the <i>Selling</i><br><i>and Fulfillment Foundation: Performance Management</i><br><i>Guide</i> . |
|              | <b>Debug</b> - Some additional miscellaneous information<br>about the component. This information may be useful<br>when trying to debug why a component is not running<br>as expected.                                                                                                    |
|              | <b>Verbose</b> - All available additional information about<br>the component. This trace level outputs the additional<br>information for all other trace levels in addition to any<br>other miscellaneous information that may be available.<br>Select this trace level to get the most information<br>possible for a component.                                                                                                    |
|              | <b>Warning:</b> Tracing a component negatively impacts the performance of that component due to the additional information that needs to be output. It is not recommended to keep a trace on for any components for an extended period of time.                                                                                                    |
| Actions      |                                                                                                    |
| Apply        | Click to start tracing the component.                                                                                                    |
| Cancel       | Click to close the window without saving.                                                                                                    |

#### Table 3–24 Trace Component Details

## 3.14 Table Level Cache List

This screen enables viewing and modifying cache information at a table level for a particular server (application server, agent server, or integration server).

| Field                                                                                                    |                                                                                                    |  |
|----------------------------------------------------------------------------------------------------|----------------------------------------------------------------------------------------------------|--|
| Class                                                                                                    | The name of the class corresponding to one database table.                                                                                                    |  |
| Enabled                                                                                                    | The check box within this field is checked when caching is enabled for this database table.                                                                                                    |  |
| Cache Limit                                                                                                    | The maximum number of objects that are cached for this database table.                                                                                                    |  |
| Logical Reads                                                                                                    | The number of reads that were successfully retrieved from the cache.                                                                                                    |  |
| Physical Reads                                                                                                    | The number of reads that were not retrieved from the cache.                                                                                                    |  |
| Hit Ratio                                                                                                    | The hit ratio indicates how well the caching is working<br>for this database table. Ideally, the cache ratio should<br>be close to 1. If the cache ratio is close to 0, then the<br>objects being cache are not being accessed frequently.<br>This number is calculated by taking the total number<br>of logical reads and dividing it by the total number of<br>all reads (logical and physical). |  |
| # Of Selects                                                                                                    | The number of select clauses being cached.                                                                                                    |  |
| # Of Lists                                                                                                    | The number of list clauses being cached.                                                                                                    |  |
| Cache Clear Count The number of times cache was cleared for thi<br>Frequent cache clears could reflect some probl<br>the access being made to this table. |                                                                                                    |  |
| Objects Cached                                                                                                    | The total number of objects currently in the cache.                                                                                                    |  |
| Action                                                                                                    |                                                                                                    |  |
| Enable Cache                                                                                                    | To enable caching on a specific database table, select<br>the appropriate database class and click this button.<br>This action is only enabled when caching is disabled<br>for the selected table.                                                                                                    |  |

Table 3–25 Table Level Cache List

| Disable Cache      | To disable caching on a specific database table, select<br>the appropriate database class and click this button.<br>This action is only enabled when caching is enabled for<br>the selected table. |
|--------------------|----------------------------------------------------------------------------------------------------|
| Clear Cache        | To clear the cache memory for a specific database table, select the appropriate database class and click this button.                                                                              |
| Modify Cache Limit | To modify the cache limit for a specific database table, select the appropriate database class and click this button. Enter the new cache limit in the dialog and click OK.                        |
| Close              | Click to close the window.                                                                                                    |

Table 3–25 Table Level Cache List

**Note:** Any modifications made in this screen are temporary. If the applicable server is restarted, the changes made in this screen are lost. If you need to permanently enable, disable, or change the cache limit for a specific database table, then you must override the dbclassCache.properties settings by adding the required entries in the <INSTALL\_DIR>/properties/customer\_ overrides.properties file. For additional information about overriding properties using the customer\_ overrides.properties file, see the *Selling and Fulfillment Foundation: Properties Guide.* 

## 3.15 Live Agent or Integration Servers

This screen displays all agent and integration servers that are currently running.

| Fields      |                                                                                         |
|-------------|-----------------------------------------------------------------------------------------|
| Server ID   | The unique ID for the server.                                                           |
| Server Name | The unique name for the server.                                                         |
| Status      | The status of the server. The status can be active, suspended, or shutdown in progress. |

Table 3–26 Live Agent or Integration Servers

| Actions         |                                                                                                    |  |
|-----------------|----------------------------------------------------------------------------------------------------|--|
| Shutdown Server | To shutdown an agent or integration server on the Liv<br>Agent or Integration Servers screen, select the<br>appropriate server in the list and click this button. It is<br>possible to select multiple servers in the list to<br>shutdown more than one at a time. |  |
| Suspend Server  | To suspend a server, select the appropriate server in<br>the list and click this button. This action is only<br>available for servers that are active.<br><b>Note:</b> This action is not available for health monitor<br>agents.                                  |  |
| Resume Server   | To resume a server, select the appropriate server in<br>the list and click this button. This action is only<br>available for servers that are suspended.                                                                                                    |  |
|                 | <b>Note:</b> This action is not available for health monitor agents.                                                                                                    |  |
| Close           | Click to close the window.                                                                                                    |  |

Table 3–26 Live Agent or Integration Servers

# **Part III** System Administration Tasks

The chapters in this section provide an in-depth explanation of the various tasks that can be performed in the System Administration Console screens.

This section contains the following chapters:

- Searching for Database Pools
- Adding a Database Pool
- Modifying a Database Pool
- Deleting a Database Pool
- Managing Properties
- Searching for Colonies
- Adding a Colony
- Modifying Colony Pools Associated with a Colony
- Delete a Colony

76 System Management and Administration Guide

4

# **System Administration Tasks**

This chapter explains how to perform specific tasks in the System Management Administration Console. The System Management Administration Console contains menu items and UI screens for managing Database Pools. Using System Management Administration Console screens, you can search for existing database pools, modify the database pools and can also delete them. You can also add new Database Pools.

Any valid user configured on the Application can log into System Administration Console. The user has to be associated with SMA\_Admin menu group in order to access the System Administration Console screens. The SMA\_Admin menu group is a new Menu added for this UI. This menu has drop down for Colony Management UI and System Management Administration Console.

System Management Administration Console screens are permission controlled. The user group associated with the user should have all required permissions to access to the System Management Administration Console screens or actions.

To launch the System Management Administration Console, type the following URL:

http://<IP\_Address>:<Port\_No>/sma/sma/console/login.jsp

Use the Database Pool Management branch for:

- Searching for Database Pools
- Adding a Database Pool
- Modifying a Database Pool
- Deleting a Database Pool

- Managing Properties
- Searching for Colonies
- Adding a Colony
- Modifying Colony Pools Associated with a Colony
- Delete a Colony
- Localizing System Management Administration Console

## 4.1 Searching for Database Pools

You can view the database pool details that display as a result of your database pool search. To search for database pools, navigate to System -> Database Pool Management. The Database Pool Management Search screen appears:

| Pool Id     URL     User       mytestpool     jdbc:mysql://local     si       pool2     jdbc:mysql://local     bhupesh                    | Search 🖓 Reset                                   |
|----------------------------------------------------------------------------------------------------|--------------------------------------------------|
| DB Pool List       Pool Id     URL     User       mytestpool     jdbc:mysql://local     si       pool2     jdbc:mysql://local     bhupesh | Search Search                                    |
| Pool Id     URL     User       mytestpool     jdbc:mysql://local     si       pool2     jdbc:mysql://local     bhupesh                    | Search Search                                    |
| Pool Id     URL     User       mytestpool     jdbc:mysql://local     si       pool2     jdbc:mysql://local     bhupesh                    |                                                  |
| Pool Id     URL     User       mytestpool     jdbc:mysql://local     si       pool2     jdbc:mysql://local     bhupesh                    |                                                  |
| mytestpool jdbc:mysql://local si<br>pool2 jdbc:mysql://local bhupesh                                                                      | eate DB Pool   🌐 DB Pool Details   🗙 Delete DB F |
| pool2 jdbc:mysql://local bhupesh                                                                                                    |                                                  |
|                                                                                                    |                                                  |
|                                                                                                    |                                                  |
| ds jdbc:{DBType}://{                                                                                                    |                                                  |
| testpool jdbc:mysql://10.1 username                                                                                                    |                                                  |
| newpool2 jdbc:mysql://10.1 user                                                                                                    |                                                  |
| mysqlPool jdbc:mysql://local si                                                                                                    |                                                  |

Table 4–1 Search DB Pool Window

| Field           | Description                                                                                                    |  |
|-----------------|----------------------------------------------------------------------------------------------------|--|
| Search DB Pool  |                                                                                                    |  |
| Pool Id         | From the drop-down list, select the search criteria and<br>in the text box enter the value for the Database Pool<br>Id. |  |
| Search          | Click this button to view the database pool details.                                                                    |  |
| Reset           | Click this button to clear the database pool details.                                                                   |  |
| DB Pool List    |                                                                                                    |  |
| Pool Id         | The identification number of the database pool.                                                                         |  |
| URL             | The URL to connect to the database pool.                                                                                |  |
| User            | The user name associated with the database pool.                                                                        |  |
| Create DB Pool  | Click this button to create a new Database Pool.                                                                        |  |
| DB Pool Details | Click this button to view and/or edit Database Pool details.                                                            |  |
| Delete DB Pool  | Click this button to delete an existing Database Pool.                                                                  |  |

## 4.2 Adding a Database Pool

To add a new Database Pool:

1. In the DB Pool List panel, choose Pool pop-up window displays.

J. The Manage DB

#### Figure 4–2 Manage DB Pool

| 📋 Manage DB Pool  |                                                   |
|-------------------|---------------------------------------------------|
|                   | Res 🖓 🖓                                           |
| Pool Id           |                                                   |
| 🕞 Pool Param List |                                                   |
|                   | Add Param 🗙 Delete Para                           |
| Name Name         | Value                                             |
| user              |                                                   |
| password          |                                                   |
| url url           | jdbc:{DBType}://{HostName}:{Port}/{schema}?{prop} |
| driver            |                                                   |
|                   |                                                   |
|                   |                                                   |

Table 4–2 Manage DB Pool Window

| Field          | Description                                                        |  |
|----------------|--------------------------------------------------------------------|--|
| Manage DB Pool |                                                                    |  |
| Pool Id        | Enter a unique identifier for the new Database Pool.               |  |
| Save           | Click on this button to save the details of the new database pool. |  |
| Reset          | Click this button to clear the database pool details.              |  |

| Field           | Description                                                                                                    |  |
|-----------------|----------------------------------------------------------------------------------------------------|--|
| Pool Param List | List                                                                                                    |  |
| Name            | The name of the parameter associated with the given database pool. By default, the following parameters are added to the Pool Param List whenever you create a new database pool:       |  |
|                 | <ul> <li>user—Enter the username to connect to the<br/>database pool.</li> </ul>                                                                                                    |  |
|                 | <ul> <li>password—Enter the username to connect to the<br/>database pool.</li> </ul>                                                                                                    |  |
|                 | <ul> <li>url—Enter the JDBC URL to connect to the<br/>database pool. The JDBC URL should be in this<br/>format:<br/>jdbc: {DBType}://{HostName}: {Port}/{schema}?<br/>{prop}</li> </ul> |  |
|                 | <ul> <li>driver—Enter the JDBC driver name for the<br/>database pool.</li> </ul>                                                                                                    |  |
| Value           | The value of the parameter.                                                                                                    |  |
| Add Param       | Click on this button to add a new parameter to associate with the database pool.                                                                                                    |  |
| Delete Param    | Click on this button to delete the selected parameter from the Pool Param List.                                                                                                    |  |

 Table 4–2
 Manage DB Pool Window

**Note:** If you only select the effective date without selecting the timestamp, the system defaults the timestamp to the current timestamp.

**Note:** The effective.n and password.n parameter names are case sensitive. Also, if the current database password is invalid as per the effective date, then database connection is established using previous valid password.

You can define multiple number of effective date and password parameters for a given database pool configuration as shown in the figure below:

| 📋 Manage             | DB Pool           |                                         |                        |
|----------------------|-------------------|-----------------------------------------|------------------------|
|                      |                   |                                         | 🔚 Save 🛛 🖓 Reset       |
| Pool Id*             | DEFAULT_CONFIGUR/ |                                         |                        |
| D Pool Par           | am List           |                                         |                        |
|                      |                   | Add 🚽                                   | Param 🛛 🗙 Delete Param |
| Name                 |                   | Value                                   |                        |
| 📄 url                |                   | jdbc:oracle:thin:@10.11.23.49:1521:PLAT |                        |
| user 📃               |                   | RADHAFMM2_28                            |                        |
| passwor              | d                 | •••••                                   |                        |
| driver               |                   | oracle.jdbc.driver.OracleDriver         |                        |
| 📄 schema             |                   | RADHAFMM2_28                            |                        |
| passwor              | d.1               | ·                                       |                        |
| effective            | 1                 | Thu Oct 22 02:45:00 UTC+0530 2009       |                        |
| passwor              | d.2               | ·                                       |                        |
| <pre>effective</pre> | 2                 | Wed Jul 22 16:15:00 UTC+0530 2009       |                        |

Figure 4–3 Effectivity Date and Password Parameters

## 4.3 Modifying a Database Pool

To modify a Database Pool:

1. In the DB Pool List panel, select the database pool whose details you want to modify from the list of database pools and then choose

DB Pool Details. The Database Pool Details window displays.

|     | Figure 4–4      | Manage DB Pool Window |                                               |
|-----|-----------------|-----------------------|-----------------------------------------------|
| ٦   | Manage DB Pool  |                       |                                               |
|     |                 |                       | 🔚 Save                                        |
| Poo | ol Id pool2     |                       |                                               |
| C۷  | Pool Param List |                       |                                               |
|     |                 |                       | Add Param XDelete Paran                       |
|     | Name            | Value                 |                                               |
|     | user            | bhupesh               |                                               |
|     | password        | •••••                 | •                                             |
|     | url             | jdbc:mysq             | l://localhost:14329/woodstock?useUnicode=true |
|     | driver          | com.mysq              | l.jdbc.Driver                                 |

#### Table 4–3 Manage DB Pool Window

| Field                                                               | Description                                                                      |  |  |  |
|---------------------------------------------------------------------|----------------------------------------------------------------------------------|--|--|--|
| Manage DB Pool                                                      |                                                                                  |  |  |  |
| Pool Id                                                             | Enter a unique identifier for the new Database Pool.                             |  |  |  |
| Save Click on this button to save the details of the datab<br>pool. |                                                                                  |  |  |  |
| Reset                                                               | Click this button to clear the database pool details.                            |  |  |  |
| Pool List                                                           |                                                                                  |  |  |  |
| Name The name of the parameter associated with th database pool.    |                                                                                  |  |  |  |
| Value                                                               | The value of the parameter.                                                      |  |  |  |
| Add Param                                                           | Click on this button to add a new parameter to associate with the database pool. |  |  |  |
| Delete Param                                                        | Click on this button to delete the selected parameter from the Pool Param List.  |  |  |  |

# 4.4 Deleting a Database Pool

To delete a Database Pool:

1. In the DB Pool List panel, select the database pool that you want to delete from the list of database pools and then choose

🗙 Delete DB Pool

# 4.5 Managing Properties

You can create, modify, delete and add overrides for a base property using the **System -> Property Management** option. For details on how to manage properties, refer to the *Property Management Guide for Users*.

# 4.6 Searching for Colonies

You can view the colony details that display as a result of your colony search. To search for colonies, navigate to System -> Colony Management. The Colony Management Search screen appears:

Figure 4–5 Search Colony

| Search Colon | Y      |         |            |               |      |            |                |
|--------------|--------|---------|------------|---------------|------|------------|----------------|
| olony Id     |        | •       | Pool Id    |               | ~    | ]          |                |
| Prefix       |        | •       | Table Type | 1             | ~    |            |                |
| Version      |        | ~       |            | CONFIGURATION |      |            |                |
|              |        |         |            | METADATA      |      |            |                |
|              |        |         |            | TRANSACTION   |      | Search     | Reset          |
|              |        |         |            | STATISTICS    |      |            | ( ř            |
| Colony List  |        |         |            |               |      |            |                |
|              |        |         |            | Create Colony | Colo | ny Details | 🕻 Delete Colon |
| Colony ID    | Prefix | Version |            |               |      |            |                |
| :olony1      | 21     |         |            |               |      |            |                |

 Table 4–4
 Search Colony Window

| Field         | Description                                                                                                    |  |  |  |  |
|---------------|----------------------------------------------------------------------------------------------------|--|--|--|--|
| Search Colony |                                                                                                    |  |  |  |  |
| Colony Id     | From the drop-down list, select the search criteria and in the text box enter the value for the Colony Id.                                                        |  |  |  |  |
| Pool Id       | From the drop-down list, select the Pool Id in which you want to search for the colonies.                                                                         |  |  |  |  |
| Prefix        | From the drop-down list, select the search criteria and<br>in the text box enter the value for the prefix based on<br>which you want to search for the colonies.  |  |  |  |  |
| Table Type    | From the drop-down list, select the table type based on which you want to search for the colonies.                                                                |  |  |  |  |
|               | Valid values are: CONFIGURATION, METADATA, TRANSACTION, and STATISTICS.                                                                                           |  |  |  |  |
| Version       | From the drop-down list, select the search criteria and<br>in the text box enter the value for the version based<br>on which you want to search for the colonies. |  |  |  |  |
| Search        | Click this button to view the colony details.                                                                                                    |  |  |  |  |
| Reset         | Click this button to clear the colony details.                                                                                                    |  |  |  |  |

| Field Description |                                                       |
|-------------------|-------------------------------------------------------|
| Colony List       |                                                       |
| Colony ID         | The identification number of the colony.              |
| Prefix            | The prefix number associated with the colony.         |
| Version           | The version number associated with the colony.        |
| Create Colony     | Click this button to create a new Colony.             |
| Colony Details    | Click this button to view and/or edit Colony details. |
| Delete Colony     | Click this button to delete an existing Colony.       |

# 4.7 Adding a Colony

To add a new Colony:

1. In the Colony List panel, choose Create Colony. The Create Colony pop-up window displays.

Figure 4–6 Colony

| Delony    |             |
|-----------|-------------|
| Colony Id |             |
| Prefix    |             |
|           | Save Kancel |
|           |             |

Table 4–5 Colony Window

| Field Description |                                                                         |
|-------------------|-------------------------------------------------------------------------|
| Colony Id         | Enter a unique identifier for the new Colony.                           |
| Prefix            | Enter the prefix number that you want to associate with the new Colony. |

| Field  | Description                                                 |
|--------|-------------------------------------------------------------|
| Save   | Click on this button to save the details of the new colony. |
| Cancel | Click on this button to cancel the create colony operation. |

# 4.8 Modifying Colony Pools Associated with a Colony

To modify the Colony Pools associated with a Colony:

 In the Colony List panel, select the colony whose details you want to modify from the list of colonies and then choose Colony Details. The Colony Details window displays.

| 🅦 Colony I | Details   |             |        |    |                   |                     |
|------------|-----------|-------------|--------|----|-------------------|---------------------|
| Colony Id  | Colony1   |             | Prefix | 20 |                   |                     |
| Version    | 1         |             |        |    |                   |                     |
| ò Colony I | Pool List |             |        |    |                   |                     |
|            |           |             |        |    | 💠 Add Colony Pool | 🗙 Delete Colony Poo |
| Colony F   | ool ld    | Table Type  |        |    |                   |                     |
| colonyPe   | ool1      | CONFIGURATI | ON     |    |                   |                     |
| colonyPe   | ool2      | TRANSACTION | N      |    |                   |                     |

#### Figure 4–7 Colony Details

| Table 4–6 C | olony Details | Window |
|-------------|---------------|--------|
|-------------|---------------|--------|

| Field          | Description                                                   |  |  |
|----------------|---------------------------------------------------------------|--|--|
| Colony Details |                                                               |  |  |
| Colony Id      | Displays the identifier of the Colony that you are modifying. |  |  |
| Prefix         | Displays the prefix number associated with the Colony.        |  |  |
| Version        | Displays the version number associated with the Colony.       |  |  |

| Field              | Description                                                                     |
|--------------------|---------------------------------------------------------------------------------|
| Colony Pool List   |                                                                                 |
| Colony Pool Id     | The identification number of the database pool to which this Colony belongs to. |
| Table Type         | The table type to which this Colony and Database pool belongs to.               |
| Add Colony Pool    | Click this button to add a new Colony Pool for the Colony.                      |
| Delete Colony Pool | Click this button to delete the selected Colony Pool from the Colony.           |

The Add Colony

# 4.8.1 Adding a Colony Pool

To add a new Colony Pool:

 In the Colony Pool List panel, choose Pool pop-up window displays.

Figure 4–8 Colony Pool

| Colony Pool |             |  |  |
|-------------|-------------|--|--|
| Pool Id     |             |  |  |
| Table Type  | ~           |  |  |
|             | Save Xancel |  |  |
|             |             |  |  |

Table 4–7 Colony Pool Window

| Field      | Description                                                                                                    |  |
|------------|----------------------------------------------------------------------------------------------------|--|
| Pool Id    | From the drop-down list, select the pool id that you want to associate with the selected Colony.                      |  |
| Table Type | From the drop-down list, select the table type that you want to associate with the selected Colony and Database Pool. |  |
|            | Valid values are: CONFIGURATION, METADATA, TRANSACTION, and STATISTICS.                                               |  |

# 4.8.2 Deleting a Colony Pool

To delete a Colony Pool:

1. In the Colony Pool List panel, select the colony pool id that you want to delete from the list of colony pool id's and then choose

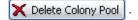

# 4.9 Delete a Colony

To delete a Colony:

In the Colony List panel, select the colony that you want to delete from the list of colonies and then choose

🗙 Delete Colony

# 4.10 Localizing System Management Administration Console

The System Management Administration Console is based on the Web UI Framework. To customize the theme and locale displayed in the SMA, see the information about localizing the Web UI Framework in the *Selling and Fulfillment Foundation: Localization Guide*.

| Category                | Component                                          | Applicable/<br>Localizable | For more details, refer to the                                                  |
|-------------------------|----------------------------------------------------|----------------------------|---------------------------------------------------------------------------------|
| Framework Localization  |                                                    | Yes                        | Selling and Fulfillment<br>Foundation: Localizing the<br>Web UI Framework Guide |
| Locale Specific Formats |                                                    |                            |                                                                                 |
|                         | Date/Time                                          | No                         |                                                                                 |
|                         | Numeric Group Separator                            | No                         |                                                                                 |
|                         | Numeric Decimal Separator                          | Yes                        | Selling and Fulfillment<br>Foundation: Localizing the<br>Web UI Framework Guide |
|                         | E-mail                                             | No                         |                                                                                 |
|                         | Phone Number                                       | No                         |                                                                                 |
|                         | Credit Card Number                                 | No                         |                                                                                 |
|                         | Currency                                           | No                         |                                                                                 |
|                         | Unit of measure for dimensions, volume, and weight | No                         |                                                                                 |

#### Table 4–8 System Management Administration Localizable Components

| Category          | Component                                        | Applicable/<br>Localizable | For more details, refer to the                                                  |
|-------------------|--------------------------------------------------|----------------------------|---------------------------------------------------------------------------------|
|                   | Time Zones                                       | Yes                        | Selling and Fulfillment<br>Foundation: Localization<br>Guide                    |
| Literals and Data |                                                  |                            |                                                                                 |
|                   | Resource Bundle                                  | Yes                        | Selling and Fulfillment<br>Foundation: Localizing the<br>Web UI Framework Guide |
|                   |                                                  |                            | and                                                                             |
|                   |                                                  |                            | Section 4.10.1,<br>"Localize Resource<br>Bundles"                               |
|                   | Factory Setup                                    | Yes                        | Selling and Fulfillment<br>Foundation: Localization<br>Guide                    |
|                   |                                                  |                            | and                                                                             |
|                   |                                                  |                            | Section 4.10.3,<br>"Localize Factory<br>Setup"                                  |
|                   | Master Data - Item related                       | No                         |                                                                                 |
| UI Branding       |                                                  |                            |                                                                                 |
|                   | Structure of Panel Components                    | No                         |                                                                                 |
|                   | Localizing Themes/Cascading<br>Style Sheets(CSS) | Yes                        | Section 4.10.2.1,<br>"Localizing Themes"                                        |
|                   | Localizing Icons                                 | Yes                        | Section 4.10.2.2,<br>"Localizing Icons"                                         |

| Table 4–8 | System | Management | Administration | Localizable | Components |
|-----------|--------|------------|----------------|-------------|------------|
|           |        |            |                |             |            |

# 4.10.1 Localize Resource Bundles

The user interface components in the System Management Administration Console use resource bundles that contain all the static literals displayed throughout the application. After a third-party performs translation in multiple languages, a folder corresponding to each of the locale, and comprising the corresponding bundle files, is generated. For example, if a locale has been created for Japan in Japanese language, a folder called ja\JP is generated. In addition, the literals that are used in customized screens and have their own resource bundles, are also considered during the localization process.

A resource bundle is a file that comprises resource bundle keys and corresponding values. The values pertaining to these resource bundle keys are also translated as part of localization. Each field in the user interface has a key associated with it. To display the translated literal for a field in the user interface, the localized value of the key associated with the field is fetched from the bundle file.

Use the following files to localize the System Management Administration Console:

bundle-index

You can use this file to localize the following:

- Error and warning messages displayed on the user interface
- Descriptions pertaining to labels, panels, and headings in the user interface
- Dynamic data within a literal. For example, the user interface may have to display a literal that informs a user that an input value cannot exceed a certain number of characters, and that the number of characters is dynamic. In this case, if the maximum character length for a description is set at 428 characters, 428 is the value of the parameter. The corresponding bundle entry is defined as "b\_MaxCharLengthExceeded": "The value cannot exceed {0} characters".
- smabundle.properties

You can use the smabundle.properties file to localize entities such as menu entries, related tasks, and advanced search criteria. The smabundle.properties file is located in the <INSTALL\_ DIR>/resources/ folder.

The resource bundles can be categorized as server-side bundles and client-side bundles. The server-side bundles pertain to the data that is localized at the application server, and are stored in the smabundle.properties file. For example, the options displayed in the menu are localized by the server-side bundles. The client-side bundles pertain to the data that is localized at the client-side. The client-side resource bundles are stored in bundle-index file. For example, the labels on the user interface are localized by the client-side resource bundles.

#### 4.10.1.1 Localize the bundle-index File

To localize the bundle-index file:

1. If you are customizing the System Management Administration Console, you must generate the bundle-index file.

Therefore, run the following script in <INSTALL\_DIR>/bin to extract the literals from the bundle javascript files to the bundle-index file:

#### For Windows:

sci\_ant.cmd -f jsUtil.xml bundle.index

```
-Dsourcedir=<INSTALL_DIR>/repository/eardata/sma/war
-Dindexdir=<INSTALL_
```

DIR>/repository/eardata/sma/localization\_index

where -Dindexdir is the output directory.

#### For Linux/UNIX:

```
./sci_ant.sh -f jsUtil.xml bundle.index
-Dsourcedir=<INSTALL_DIR>/repository/eardata/sma/war
-Dindexdir=<INSTALL_
DIR>/repository/eardata/sma/localization_index
```

where -Dindexdir is the output directory.

A new folder, localization\_index, containing the following files is created in the -Dindexdir directory:

- bundle-index
- duplicate-keys-map

For more information about the generated files, refer to the *Selling* and *Fulfillment Foundation: Localizing the Web UI Framework*.

 Copy bundle-index to the bundle-index\_<language>\_<country> file pertaining to the locale.

For example, if you want to localize the application for France in French language, copy bundle-index to the bundle-index\_fr\_FR file.

**3.** Edit the bundle-index\_<language>\_<country> file with the translations, and save the file.

The bundle-index file is localized. After this, perform the post-localization steps on the client side.

For more information about the post-localization steps, refer to the topic, Post-localization Tasks.

**Note:** Ensure that you run the script in the bundle.index mode for the Web UI Framework files.

For more information about the bundle collector utility, refer to the *Selling and Fulfillment Foundation: Localizing the Web UI Framework*.

### 4.10.1.2 Localize the smabundle.properties File

To localize the smabundle.properties file:

1. If you are customizing the System Management Administration Console, save the extended resource bundles as

<INSTALL\_DIR>/resources/extn/<Extn\_SMA\_Bundle>\_<language>\_ <country>.properties where <Extn\_SMA\_Bundle> is the bundle file containing the extended resource bundles for System Management Administration Console.

2. Copy the smabundle.properties file to the

smabundle\_<language>\_<country>.properties file pertaining to
the locale.

For example, if you want to localize the application for France in French language, copy smabundle.properties to the smabundle\_fr\_ FR.properties file.

**3.** Edit the smabundle\_<language>\_<country>.properties file with the translations, and save the file.

The smabundle.properties file is localized. After this, perform the post-localization steps on the server side. For more information about the post-localization steps, refer to the topic, Post-localization Tasks.

### 4.10.1.3 Localizing New bundle is Entries

This section describes the steps required to update your localized bundle js files with the new entries that have been added in the English bundle js files after localization of the application is completed.

To update the bundle js files after installing the changes in the English bundle js files:

1. Run the jsUtil tool to generate a fresh bundle-index file to obtain the newly added English bundle entries.

Navigate to the <INSTALL\_DIR>/bin folder and run the following command:

#### For Windows:

sci\_ant.cmd -f jsUtil.xml bundle.index

```
-Dsourcedir=<INSTALL_DIR>/repository/eardata/sma/war
```

```
-Dindexdir=<INSTALL_
```

DIR>/repository/eardata/sma/localization\_index

#### For Linux/UNIX:

./sci\_ant.sh -f jsUtil.xml bundle.index

```
-Dsourcedir=<INSTALL_DIR>/repository/eardata/sma/war
```

```
-Dindexdir=<INSTALL_
```

DIR>/repository/eardata/sma/localization\_index

where <INSTALL\_DIR> is the directory in which System Management Administration Console is installed.

The bundle-index file is generated in the localization\_index directory.

- Compare the bundle-index file generated in Step 1, and your localized bundle-index\_<language>\_<country> file to determine the newly added entries. Translate the newly added entries and add them in your localized bundle-index\_<language>\_<country> file.
- 3. Run the jsUtil tool in map mode to regenerate the localized bundle js files from the updated bundle-index\_<language>\_<country> file.

Navigate to the <INSTALL\_DIR>/bin folder and run the following command:

#### For Windows:

sci\_ant.cmd -f jsUtil.xml bundle.map

-Dsourcedir=<INSTALL\_DIR>/repository/eardata/sma/war

```
-Dindexdir=<localization directory containing the localized bundle-index file>
```

```
-Dindexfile=<localization directory containing the localized bundle-index file>/<localized bundle-index file> -Dwebcontentdepth=0
```

#### For Linux/UNIX:

./sci\_ant.sh -f jsUtil.xml bundle.map

-Dsourcedir=<INSTALL\_DIR>/repository/eardata/sma/war

```
-Dindexdir=<localization directory containing the localized bundle-index file>
```

```
-Dindexfile=<localization directory containing the localized bundle-index file>/<localized bundle-index file> -Dwebcontentdepth=0
```

For example, if you have localized to the French locale and the localization directory is <INSTALL\_

```
DIR>/repository/eardata/sma/localization_index, and the
localized bundle-index file is bundle-index_fr_FR, you must run the
following command:
```

#### For Windows:

sci\_ant.cmd -f jsUtil.xml bundle.map

-Dsourcedir=<INSTALL\_DIR>/repository/eardata/sma/war

```
-Dindexdir=<INSTALL_
```

```
DIR>/repository/eardata/sma/localization_index
```

```
-Dindexfile=<INSTALL_
```

```
DIR>/repository/eardata/sma/localization_index/bundleindex_
fr_FR -Dwebcontentdepth=0
```

#### For Linux/UNIX:

```
./sci_ant.sh -f jsUtil.xml bundle.map
-Dsourcedir=<INSTALL DIR>/repository/eardata/sma/war
```

```
-Dindexdir=<INSTALL_
DIR>/repository/eardata/sma/localization_index
```

```
-Dindexfile=<INSTALL_
DIR>/repository/eardata/sma/localization_index/bundleindex_
fr_FR -Dwebcontentdepth=0
```

4. Regenerate the minified localized bundle js files.

Navigate to the <INSTALL\_DIR>/bin folder and run the following command:

#### For Windows:

sci\_ant.cmd -f jsUtil.xml minify-js

-DsrcDir=<INSTALL\_DIR>/repository/eardata/sma/war

```
-DdestDir=<INSTALL_DIR>/repository/eardata/sma/war
-Dminifv=true
```

```
-DcreateIndividualFile=false
```

```
-DjsbDir=<INSTALL_DIR>/repository/eardata/sma/war/builder
```

#### For Linux/UNIX:

./sci\_ant.sh -f jsUtil.xml minify-js

-DsrcDir=<INSTALL\_DIR>/repository/eardata/sma/war

```
-DdestDir=<INSTALL_DIR>/repository/eardata/sma/war
-Dminifv=true
```

-DcreateIndividualFile=false

-DjsbDir=<INSTALL\_DIR>/repository/eardata/sma/war/builder

5. Rebuild the EAR and re-deploy the application.

For more information about rebuilding the EAR, refer to the *Selling* and *Fulfillment Foundation: Installation Guide*.

# 4.10.2 Localizing UI Branding

#### 4.10.2.1 Localizing Themes

The Look and Feel (which include themes, images, and icons) of the UI in the Web UI Framework is CSS file-driven.

You can add, override, or modify CSS entries by providing the locale specific CSS files. The default themes provided by System Management Administration Console are present in following css file:

<INSTALL\_DIR>/repository/eardata/sma/war/sma/css/sma.css

To provide CSS entries for a locale:

1. You need to place a new file with same name in the following directory:

```
<INSTALL_
```

```
DIR>/repository/eardata/sma/war/localization/<locale>/sma/c
ss/sma.css where <locale> is in the format <language_
code>/<country_code>/<variant>.
```

For example,

```
<INSTALL_
DIR>/repository/eardata/sma/war/localization/en/US/EST/sma/
css/sma.css.
```

2. Add CSS entries in the new file.

For example to localize welcome message, add the following entry:
.sc-welcome-message {

```
background: transparent;
```

margin-right: 6px;

}

**3.** Rebuild the Enterprise ARchive (EAR) file.

For more information about rebuilding the EAR, refer to the *Selling* and *Fulfillment Foundation: Installation Guide*.

### 4.10.2.2 Localizing Icons

Icons are displayed in the user interface using the CSS entries. To localize the icons, you must override the appropriate CSS entries such that they point to the localized version of the icons.

To localize the icons for a locale:

1. You need to place a new file with same name in the following directory:

```
<INSTALL_
```

DIR>/repository/eardata/sma/war/localization/<locale>/sma/c ss/sma.css.

where <locale> is in the format <language\_code>/<country\_ code>/<variant>.

For example,

```
<INSTALL_
DIR>/repository/eardata/sma/war/localization/en/US/EST/sma/
css/sma.css.
```

2. Add CSS entries in the new file.

For example, to localize the create button, add the following entry: .sma-create-button {

```
background-image: url(../console/icons/customadd.gif)
!important;
```

background-repeat: no-repeat;

}

**3.** Copy the localized icon to the relative path specified in the background property.

For example,

```
<INSTALL_
DIR>/repository/eardata/sma/war/localization/en/US/EST/sma/
console/icons/customadd.gif
```

4. Rebuild the Enterprise ARchive (EAR) file.

For more information about rebuilding the EAR, refer to the *Selling* and *Fulfillment Foundation: Installation Guide*.

## 4.10.3 Localize Factory Setup

Besides storing your transactional data, the database also stores configuration data, such as error codes and item descriptions of various attributes. This means that the database may have to store values in a language-specific format. If these database literals are not localized, screen literals are displayed inconsistently, with some being displayed in the localized language, and others being displayed in English. For more information about localizing factory setup, refer to the *Selling* and *Fulfillment Foundation: Localization Guide*.

# 4.10.4 Post-localization Tasks

The localized resource bundles are not automatically used by the System Management Administration Console. To ensure that the localized bundles are used by the System Management Administration Console. you must re-create the Selling and Fulfillment Foundation EAR package.

The sections that follow describe the post-localization activities on the server side and client side.

### 4.10.4.1 Post-localization on the Server Side

After you have localized the bundles, perform the following steps on the server side:

- 1. Navigate to the <INSTALL DIR>/bin folder.
- 2. To create the resource jar, run the following command:

For Windows:

deployer.cmd -t resourcejar

For Linux/UNIX:

deployer.sh -t resourcejar

3. Rebuild the Enterprise ARchive (EAR) file.

For more information about rebuilding the EAR, refer to the Selling and Fulfillment Foundation: Installation Guide.

### 4.10.4.2 Post-localization on the Client Side

After you have localized the bundles, perform the following steps on the client side:

- 1. Navigate to the <INSTALL\_DIR>/bin folder:
- 2. To generate localized JavaScript source files from the localized bundle-index file, run the following command:

#### For Windows:

sci\_ant.cmd -f jsUtil.xml bundle.map

#### Localizing System Management Administration Console

```
-Dsourcedir=<INSTALL_DIR>/repository/eardata/sma/war
```

```
-Dindexdir=<INSTALL_
```

DIR>/repository/eardata/sma/localization\_index

```
-Dindexfile=<INSTALL
```

```
DIR>/repository/eardata/sma/localization_index/<localized
bundle-index file> -Dwebcontentdepth=0
```

#### For Linux/UNIX:

```
./sci_ant.sh -f jsUtil.xml bundle.map
```

```
-Dsourcedir=<INSTALL_DIR>/repository/eardata/sma/war
```

```
-Dindexdir=<<INSTALL_
DIR>/repository/eardata/sma/localization index
```

#### -Dindexfile=<INSTALL\_

```
DIR>/repository/eardata/sma/localization_index/<localized
bundle-index file> -Dwebcontentdepth=0
```

For example, if you have localized to the French locale and the localization directory is <INSTALL\_

DIR>/repository/eardata/sma/localization\_index, and the localized bundle-index file is bundle-index\_fr\_FR, you must run the following command:

#### For Windows:

```
sci_ant.cmd -f jsUtil.xml bundle.map
```

```
-Dsourcedir=<INSTALL_DIR>/repository/eardata/sma/war
```

```
-Dindexdir=<INSTALL
```

```
DIR>/repository/eardata/sma/localization_index
```

```
-Dindexfile=<INSTALL_
DIR>/repository/eardata/sma/localization_index/bundleindex_
fr_FR -Dwebcontentdepth=0
```

#### For Linux/UNIX:

```
./sci_ant.sh -f jsUtil.xml bundle.map
```

```
-Dsourcedir=<INSTALL_DIR>/repository/eardata/sma/war
```

```
-Dindexdir=<INSTALL_
```

```
DIR>/repository/eardata/sma/localization_index
```

```
-Dindexfile=<INSTALL_
```

```
DIR>/repository/eardata/sma/localization_index/bundleindex_
fr_FR -Dwebcontentdepth=0
```

3. Run the following command:

#### For Windows:

sci\_ant.cmd -f jsUtil.xml minify-js

-DsrcDir=<INSTALL\_DIR>/repository/eardata/sma/war

-DdestDir=<INSTALL\_DIR>/repository/eardata/sma/war

```
-Dminify=true
```

```
-DcreateIndividualFile=false
```

```
-DjsbDir=<INSTALL_DIR>/repository/eardata/sma/war/builder
```

#### For Linux/UNIX:

./sci\_ant.sh -f jsUtil.xml minify-js

-DsrcDir=<INSTALL\_DIR>/repository/eardata/sma/war

```
-DdestDir=<INSTALL_DIR>/repository/eardata/sma/war
```

-Dminify=true

```
-DcreateIndividualFile=false
```

-DjsbDir=<INSTALL\_DIR>/repository/eardata/sma/war/builder

4. Rebuild the Enterprise ARchive (EAR) file.

For more information about rebuilding the EAR, refer to the Selling and Fulfillment Foundation: Installation Guide.

**Note:** Ensure that you run the script in the bundle.map and minify-js modes for the Web UI Framework files.

For more information about the bundle collector utility, refer to the *Selling and Fulfillment Foundation: Localizing the Web UI Framework.* 

**Note:** After localizing the System Management Administration Console, you may want to verify the application.

However, because resource bundles are cached in a Web browser, it is recommended that you clear the Web cache before verifying the application.

104 System Management and Administration Guide

# Index

### Α

agents, 3, 26, 27 alerts, 15 definition, 3 details, 55 errors generated, 27 instance details, 59 live, 73 monitoring, 14 most recent errors, 27 other statistics, 16 pending tasks, 15 alerts, 16 changing thresholds, 16 resolving problems, 26 threshold default value, 16 resuming, 32 running, 32 scheduling, 34 server heartbeats, 15 shutting down, 32 summary, 54 suspending, 32 threads, 27 time-triggered transactions, 3 alert when number of messages exceeded, 37 when pending tasks exceeded, 37 alerts data published, 18 termination attributes, 20 threshold exceeded alert attributes, 19 when agent or integration server terminates, 37

when API response time exceeded, 37 when application server down, 37 **API Groups** summary, 52 APIs (Application Programming Interfaces), 2 custom APIs, 3 definition. 2 details, 52 invocations, 13 monitor groups, 46 monitoring, 12 other statistics, 13 persist intervals, 13 response time alerts, 12 response times, 12 changing thresholds, 12 default value, 12 resolving problems, 25 user exits. 3 application hosts, 45 monitoring, 9 raising alerts, 10 server heartbeats, 10 server names. 10 summary, 49 application logic, 2 application programming interfaces. See APIs application servers cache levels, 23 changing cache limits, 31 clearing cache cache clearing, 30

definition, 2 details, 50 disabling cache, 31 raising alerts exceeded threshold, 11 requests, 2 resolving server down alerts, 25 response times, 11 changing, 11 resolving problems, 23 threshold default value, 11 viewing cache, 30 viewing properties, 31 Apply Thread Changes action, 61

## В

BEA Weblogic, 2,4

## С

cache application servers, 23, 30 cache limit, 31 Cache Limit field. 72 changing limits, 31 clearing, 30, 72 disabling, 31 table level cache list, 72 viewing information, 30 Cache Clear Count field, 72 Cache Level field, 51 Change Threshold action, 51 Change Trace Status action, 53 Channel Name field, 63 Clear Cache action, 23, 51, 73 clients. 2, 24, 44 definition. 2 loads, 24 Component Name field, 68 Component Type field, 68, 69 components stopping traces, 29 trace details, 69 trace list, 68

tracing, 29 Create Monitoring Group action, 41

### D

databases, 5,47 Disable Cache action, 73

### Ε

Enable Cache action, 72 environment variable INSTALL\_DIR, xxii INSTALL\_DIR\_OLD, xxii

### Н

Health Monitor Agent alerts data published, 18 running, 9, 37 Hit Ratio field, 72 Host Name field, 63 hosts definition, 2

### I

IBM Websphere, 4 Implemented User Exits fields, 54 Initial Context Factory field, 56 Initial # Of Threads field, 57 INSTALL DIR, xxii INSTALL\_DIR\_OLD, xxii integration servers alerts, 15 asynchronous services, 4 definition, 3,4 details. 55 instance details. 59 live, 73 monitoring, 14 resuming, 32 running, 33

server heartbeats, 15 shutting down, 32 statistics, 17 summary, 54 suspending, 32 integration service definitions, 4 Is Service field, 65

## J

java virtual memory. See JVM JBoss, 4 JMS Queue Name field, 56 JMS queues, 28 JMS (Java Messaging Service) gueues, 4 definition. 4 details. 62 monitoring, 17 number of messages, 17 alerts, 18 resolving problems, 28 summary, 61 JSPs precompiling, 24 JVMs (Java Virtual Memory) full garbage collection, 24 response times slow response times, 26

# L

Logical Reads field, 72

### Μ

message consumer processes, 28 Modify Cache Limit action, 73 monitor groups, 20 agents, 48 details, 64 integration servers, 48 JMS queues, 49 modifying, 36 monitor screens opening multiple screens, 22

### Ν

number of messages resolving problems, 28

### Ρ

pending tasks resolving problems, 26 Physical Reads field, 72 Port field, 63 processing rates, 28 Provider URL field, 56

### Q

QCF Lookup field, 56 Queue Depth field, 63 Queue Manager field, 63

### R

response time resolving problems, 23, 25 Response Time By JVM fields, 53 response times APIs, 25 application server, 23 Resume action, 61 Resume Server action, 60

### S

Selling and Fulfillment Foundation monitoring, 9 server heartbeats, 15 Server Name field, 57 server properties, 31, 36 Server Properties action, 31 Service Definition Framework, 3, 4 JMS Queues, 4 services, 3 Show Only Ungrouped Agents action, 67 Show Only Ungrouped APIs action, 66 Shutdown Server action, 59 Sub Service Name field, 57 Suspend action, 60 Suspend Server action, 59 System Management Console accessing, 20 actions restricting access, 22 components, 21 detecting problems, 22 navigating, 21 SystemManagementScreenReference, 39

## Т

Table Level Cache action, 51, 60 threads changing, 35 Time Needed For Completion (Min.) field, 57 time-triggered transactions business process transactions, 3 definition, 3 monitors, 3 purges, 3 Trace Components action, 41 trace levels debug, 71 SQLdebug, 71 timer. 71 verbose, 71 Trace Status field, 53, 57 Tracel Level field, 71 tracing stop tracing a component, 29 tracing a component, 29

## U

user exits definition, 3 response times slow response times, 25 statistics, 13

# ۷

View Live Agent or Integration Servers action, 41

# Ζ

# Of Selects field, 72